Programmieranleitung P2570PM-DE REV K | 2023-12

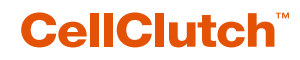

**CLPC100 CLBA & CLBP**

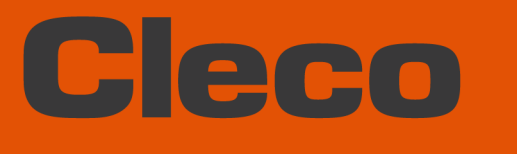

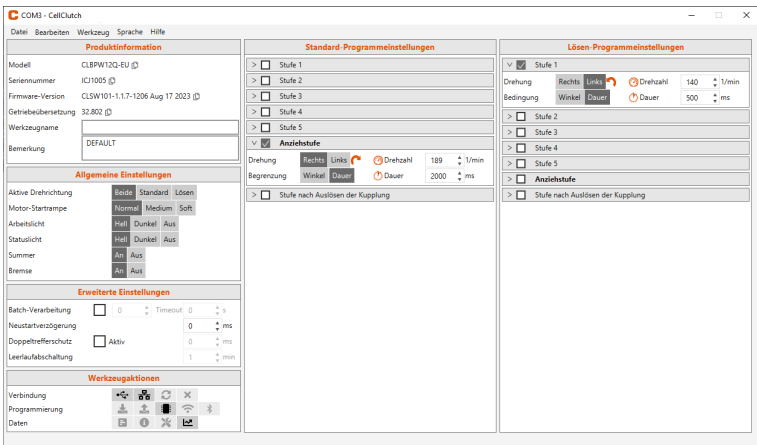

Copyright © 2023 Apex Brands, Inc. All rights reserved.

#### **Haftungsausschluss**

Apex Tool Group behält sich das Recht vor, dieses Dokument oder das Produkt auch ohne vorherige Ankündigung zu modifizieren, zu ergänzen oder zu verbessern.

#### **Markenzeichen**

Cleco ist eine eingetragene Marke von Apex Brands, Inc.

#### **Apex Tool Group**

670 Industrial Drive Lexington, SC 29072 USA

Hersteller **Apex Tool Group GmbH** Industriestraße 1 73463 Westhausen Germany

# Cleco

### Inhalt

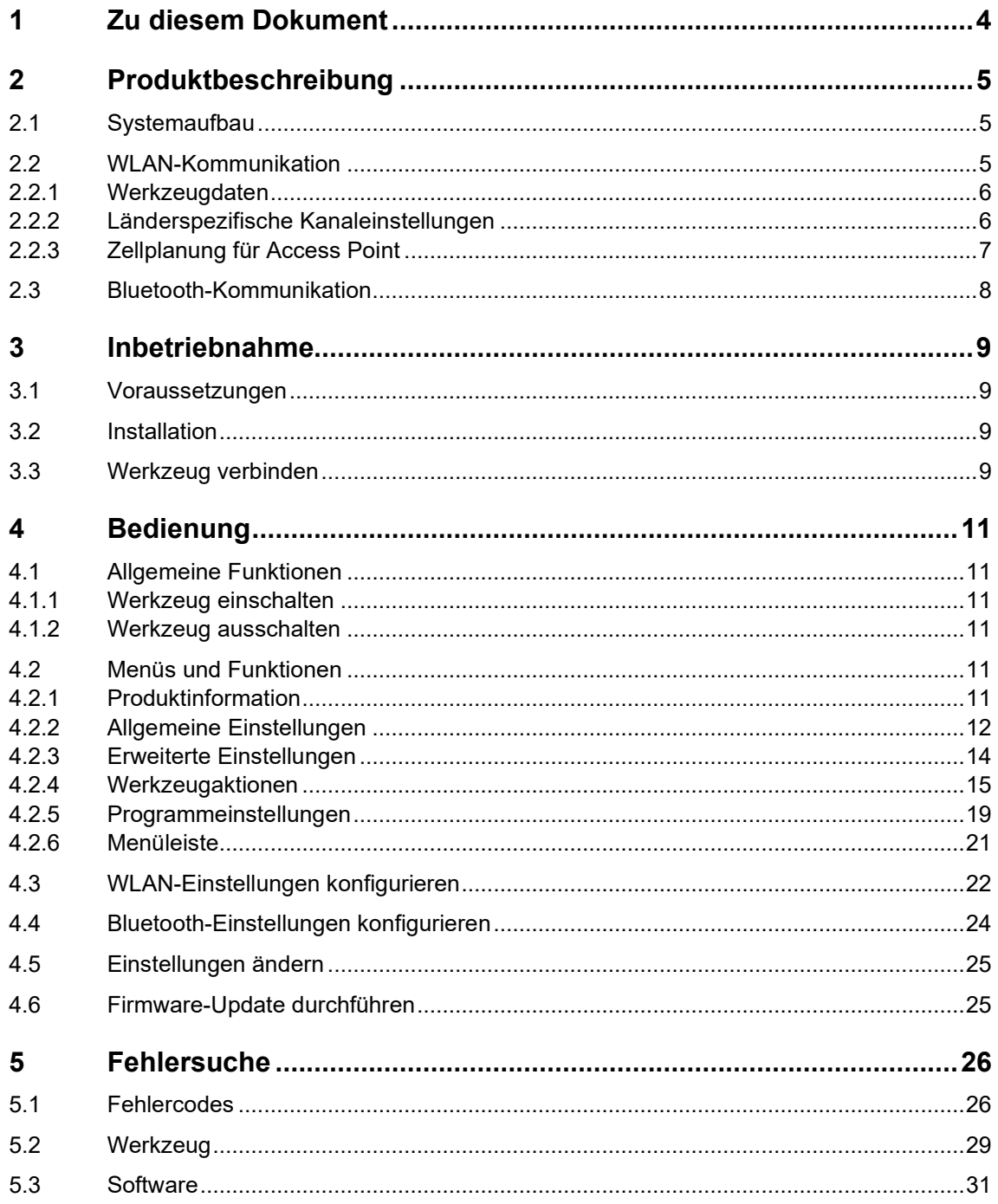

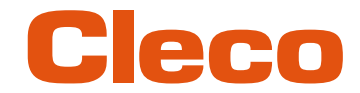

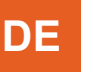

**1**

## **DE <sup>1</sup> Zu diesem Dokument**

<span id="page-3-0"></span>Dieses Dokument richtet sich an Fachkräfte für Installation und Instandhaltung (Administratoren, Instandhalter, Service, Betreiber).

Es enthält Informationen

- für eine sichere, sachgerechte Verwendung.
- zu Funktionen.
- zur Parametrierung der Software: CLPC100-1.3

Die Originalsprache dieses Dokuments ist Deutsch.

#### **Weiterführende Dokumente**

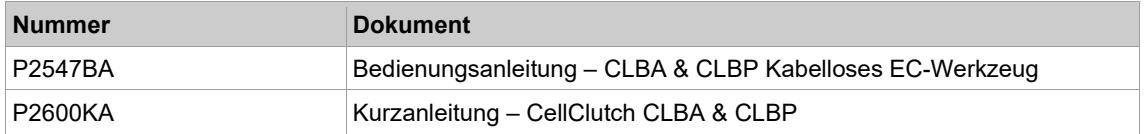

#### **Auszeichnung im Text**

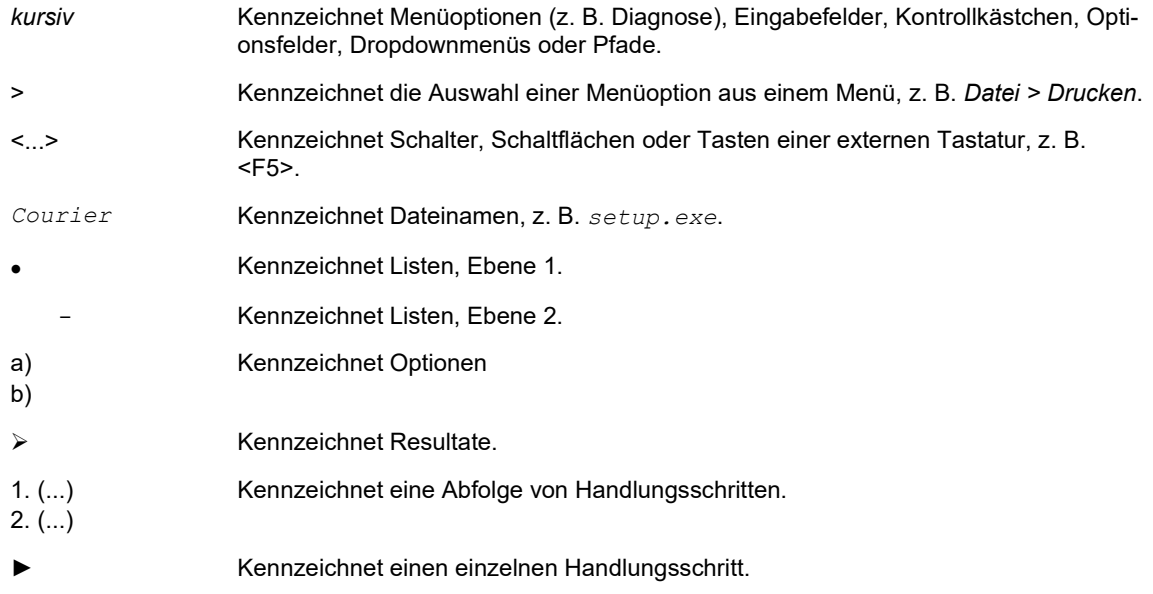

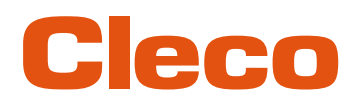

### **DE <sup>2</sup> Produktbeschreibung**

<span id="page-4-0"></span>Die PC-Software *CLPC100* dient dazu, Werkzeuge der Serie CellClutch zu parametrieren. Es können Werkzeugeinstellungen vorgenommen, Schraubabläufe parametriert, Ergebnisse gespeichert und ein Firmware-Update durchgeführt werden.

#### **2.1 Systemaufbau**

<span id="page-4-1"></span>Die Kommunikation zwischen der Steuerung und dem Werkzeug ist über WLAN oder Bluetooth möglich. Das Werkzeug kann mit einer Steuerung mPro200GC-AP oder mPro400GCD kommunizieren. Der Modellname WLAN- und Bluetooth-fähiger Werkzeuge hat ein "W" an der 5. Stelle des Namens und endet mit einem Länderkürzel.

#### **2.2 WLAN-Kommunikation**

<span id="page-4-2"></span>Der beschriebene Systemaufbau basiert auf einer Kommunikation über WLAN. In der Steuerung mPro200GC-AP ist der Access Point integriert. Die Werkzeuge können nach folgendem Standard kommunizieren:

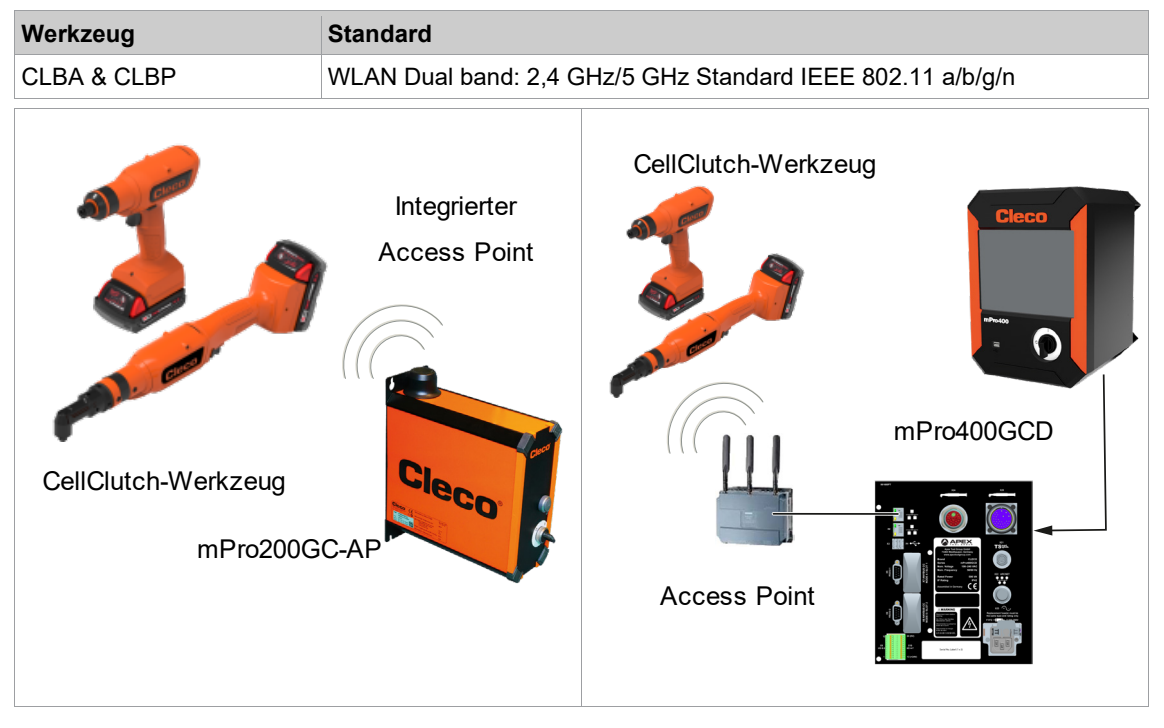

*Abb. 2-1: Systemaufbau mit mPro200GC-AP Abb. 2-2: Systemaufbau mit mPro400GCD*

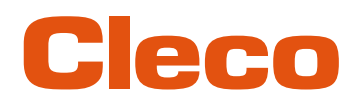

### **DE 2.2.1 Werkzeugdaten**

<span id="page-5-0"></span>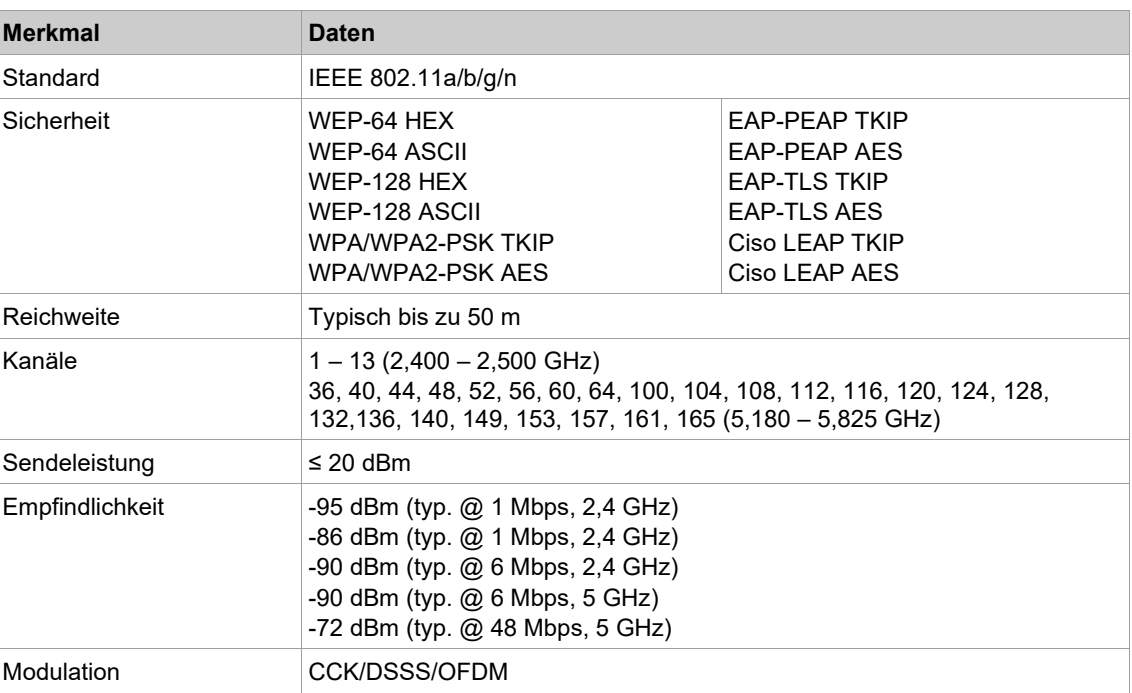

#### **2.2.2 Länderspezifische Kanaleinstellungen**

<span id="page-5-1"></span>Die Werkzeuge arbeiten im lizenzfreien 2,4 GHz/5 GHz ISM-Band.

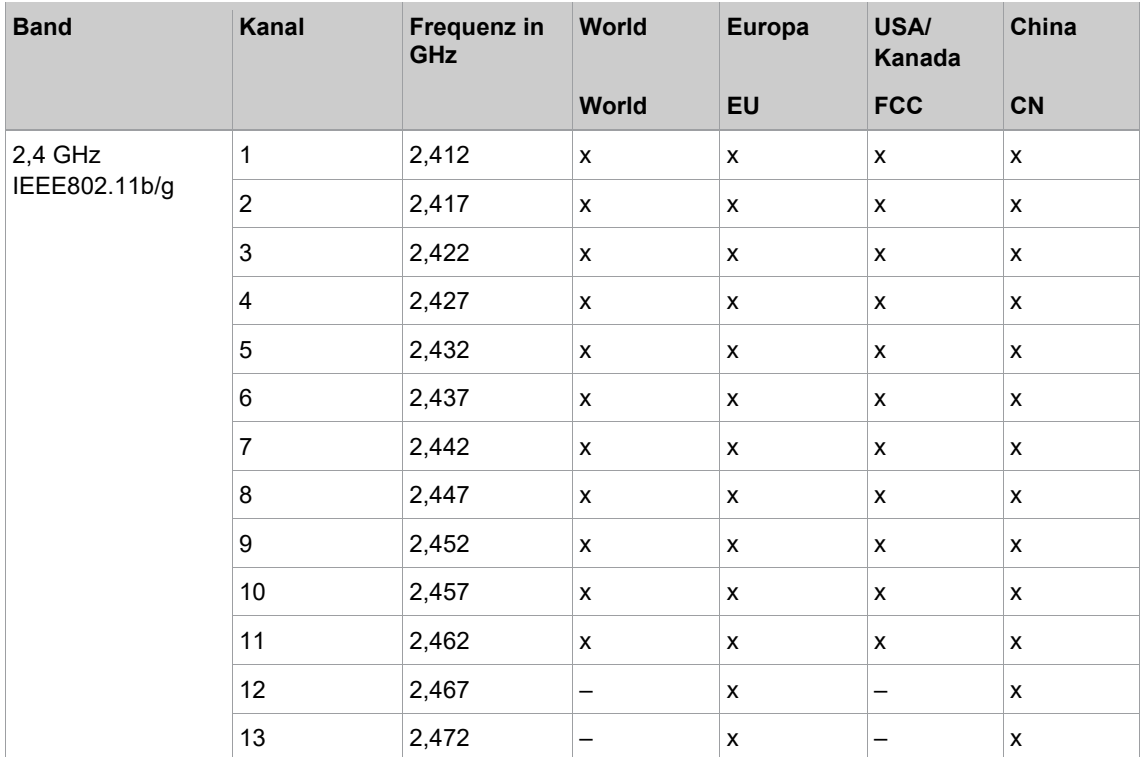

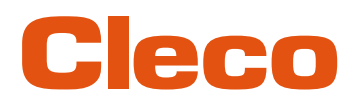

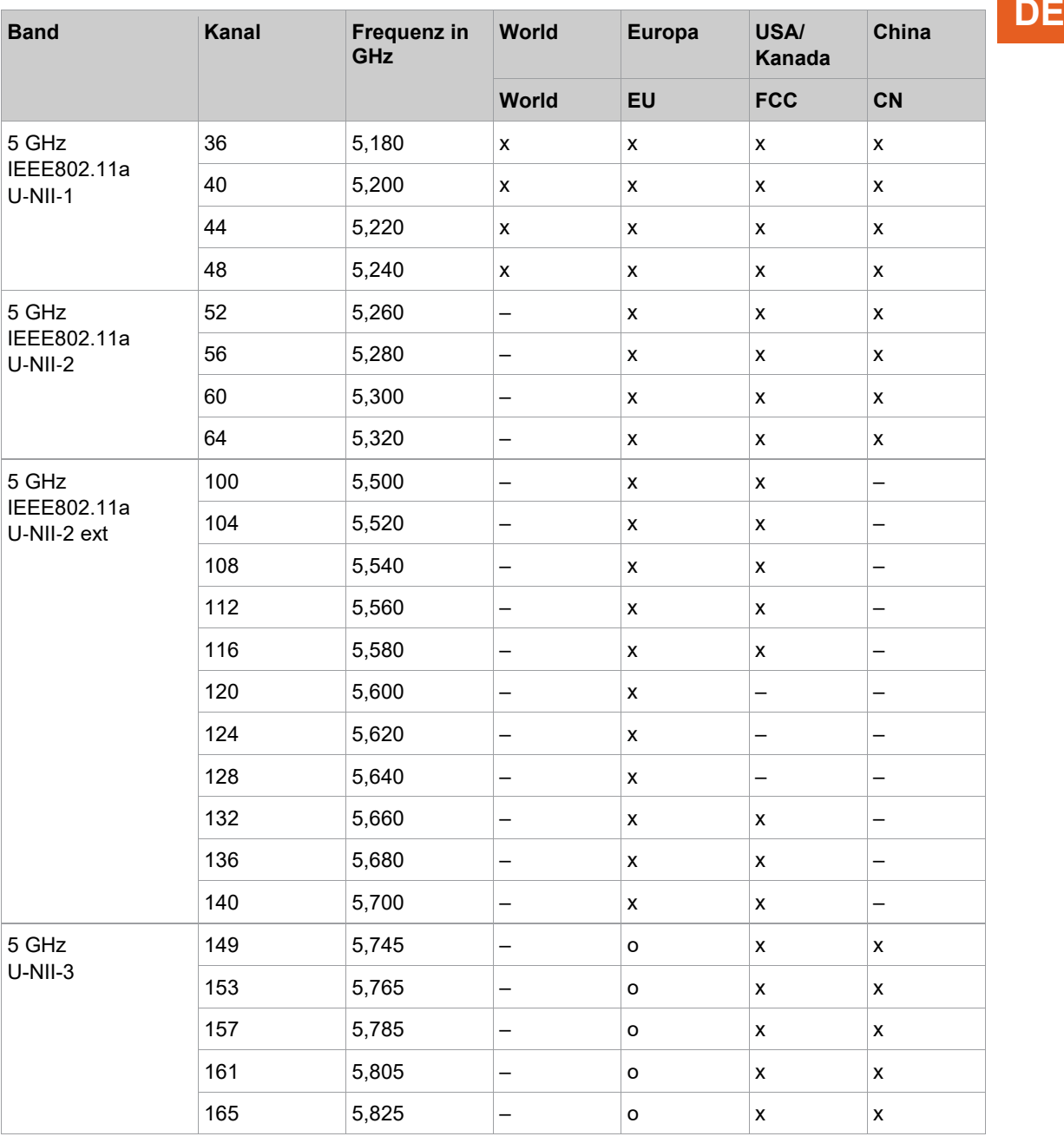

#### **Legende**

x: Zugelassen und verfügbar

-: Nicht zugelassen, Sperrung notwendig

<span id="page-6-0"></span>o: Zugelassen mit eingeschränkter Leistung

#### **2.2.3 Zellplanung für Access Point**

Jeder Kanal arbeitet mit einem Frequenzbereich von 22 MHz. Um eine Überlagerung der Frequenzbereiche zu vermeiden, müssen die Kanäle so gewählt werden, dass sich diese nicht überlagern. Somit stehen im 2,4 GHz-Frequenzband maximal drei unabhängige Kanäle (z. B. 1,6 und 11) zur Verfügung. Beim 5 GHz-Frequenzband stehen bis zu 21 unabhängige Kanäle zur Verfügung.

Um Interferenzen zwischen verschiedenen Funkzellen mit dem gleichen Funkkanal zu minimieren ist es ratsam, diese räumlich zu trennen. Zu beachten ist, dass bei mehrgeschossigen Gebäuden auch Stockwerke oberhalb und unterhalb berücksichtigt werden müssen.

**2**

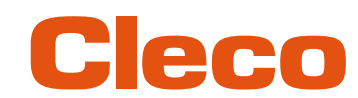

**DE** Nachfolgende Übersicht zeigt die grundsätzliche Kanalvergabe.

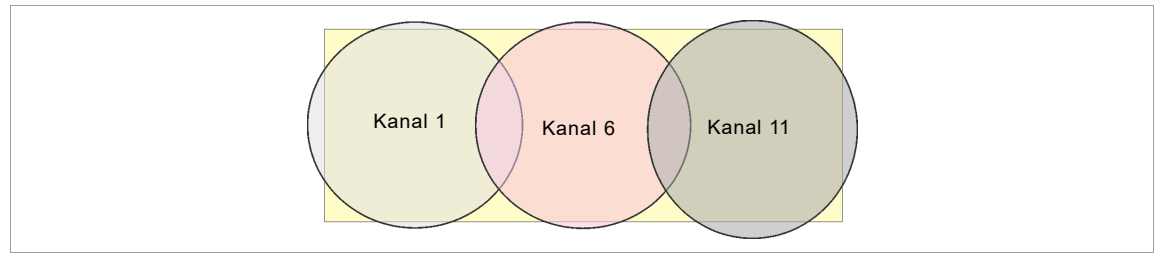

*Abb. 2-3: Idealisierte Funkzellen, das Rechteck symbolisieren die Einsatzgebiete der Werkzeuge*

Die räumliche Ausdehnung einer Funkzelle ist vor allem von dem verwendeten Access Point, den Antennen und den baulichen Umgebungsbedingungen abhängig. Die Grenze einer Funkzelle ist dann erreicht, wenn das Verhältnis von Signal- zu Rauschpegel (Signal to Noise Ratio, SNR) auf unter 15 dB sinkt. Wird dieser Wert unterschritten, sollte eine neue Funkzelle beginnen. Die typische Ausdehnung einer Funkzelle inner- halb eines Gebäudes reicht bis zu 50 m.

Damit das Werkzeug sich automatisch mit verschiedenen Access Points verbinden kann (Roaming), müssen an den betreffenden Access Points die SSID und die Verschlüsselung gleich eingestellt sein.

1

Ist eine flächendeckende Abdeckung mit kontrollierter Ausleuchtung durch mehrere Access Points erforderlich, muss für den Einzelfall eine entsprechende Planung und Bewertung durchgeführt werden.

#### **Beispielhafte Installation 5 GHz**

- Mehrere überlappende Funkzellen sind möglich, selbst wenn nur ein freier Kanal verwendet wird.
- Mit limitierter Datenmenge sind dann bis zu 200 Werkzeuge in Funkreichweite möglich.
- Reichweite der einzelnen Funkzellen wird durch möglichst geringe Sendeleistung begrenzt.

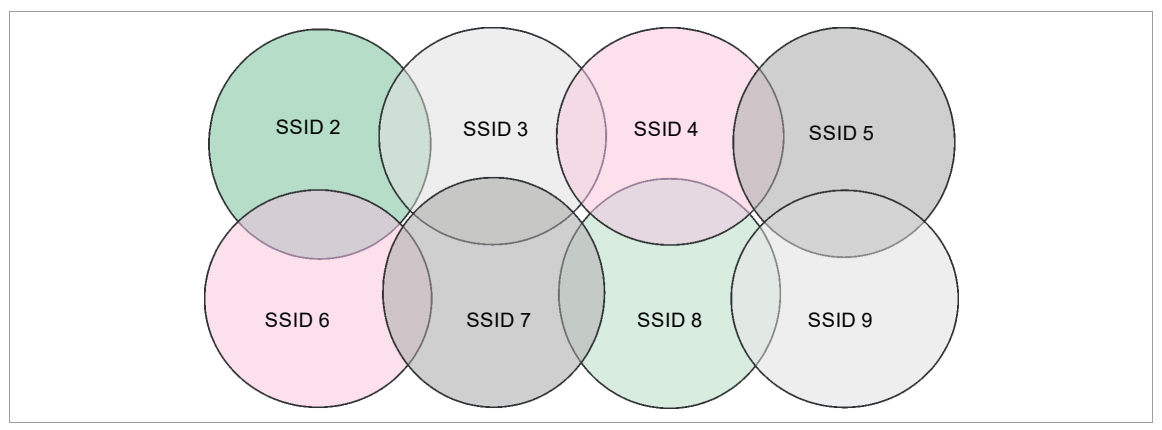

<span id="page-7-0"></span>*Abb. 2-4: Idealisierten Funkzellen = Verwendungsbereich der Werkzeuge, Kanal 60*

#### **2.3 Bluetooth-Kommunikation**

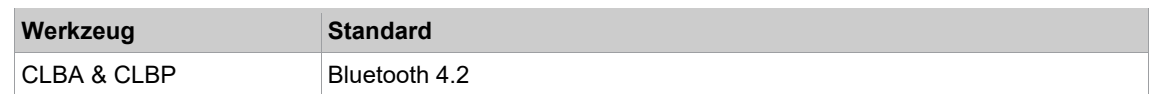

**2**

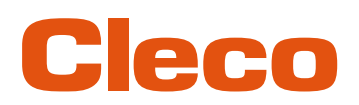

### **DE <sup>3</sup> Inbetriebnahme**

#### **3.1 Voraussetzungen**

- <span id="page-8-1"></span><span id="page-8-0"></span>• Laptop/PC mit:
	- Betriebssystem: Windows 10, 64 Bit<br>- Bildschirmauflösung: 1 280 x 768 od
	- Bildschirmauflösung: 1 280 x 768 oder höher
- *CLPC100* PC-Software
- <span id="page-8-2"></span>Micro-B USB-Kabel

#### **3.2 Installation**

#### **Software installieren**

- 1. Das Installationspaket *Installer X.Y.Z* von der Webseite herunterladen: *https://software.apextoolgroup.com/current-software-packages/cellclutch/*
- 2. Die Installationsdatei *CellClutch-X.Y.Z.exe* starten und den Installationsanweisungen folgen.
- 

Da Windows den Hersteller der Software nicht erkennt, erscheint eine Windows-Virusmeldung. Um die Installation zu starten, auf *Weitere Informationen* und *Trotzdem ausführen* drücken.

#### **3.3 Werkzeug verbinden**

#### <span id="page-8-3"></span>**Werkzeug über USB mit dem Laptop/PC verbinden**

1. Werkzeug über ein Micro-B USB-Kabel an den Laptop/PC anschließen.

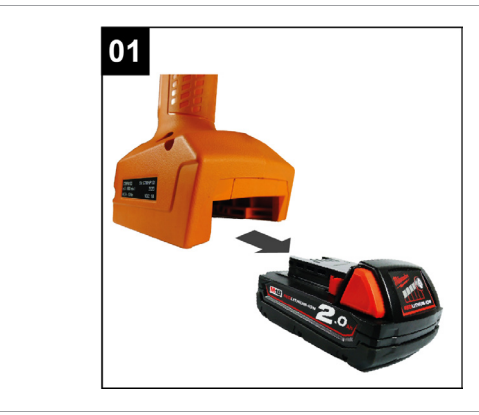

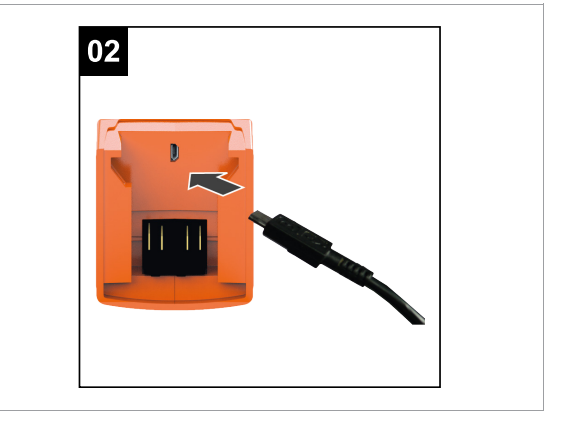

*Abb. 3-1: Akku entfernen Abb. 3-2: Micro-B USB-Kabel anschließen*

2. Serielle Schnittstelle (COM-Port) des Werkzeugs im Gerätemanager des Laptops/PCs ermitteln.

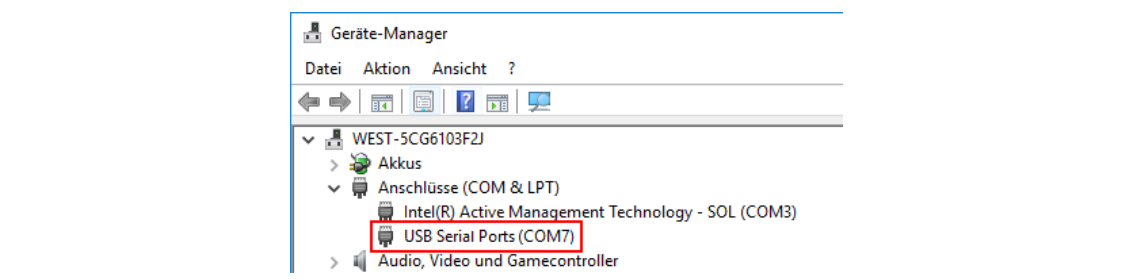

#### *Abb. 3-3: Gerätemanager*

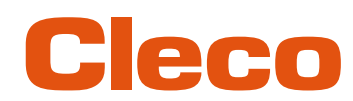

### **DE** 3. PC-Software *CLPC100* starten.

| C COMB - CellClutch            |                                         |                                    |              |                                |                        |         |                                     |                                    |                 | -   | $\Box$<br>$\times$ |
|--------------------------------|-----------------------------------------|------------------------------------|--------------|--------------------------------|------------------------|---------|-------------------------------------|------------------------------------|-----------------|-----|--------------------|
|                                | Datei Bearbeiten Werkzeug Sprache Hilfe |                                    |              |                                |                        |         |                                     |                                    |                 |     |                    |
|                                | Produktinformation                      |                                    |              | Standard-Programmeinstellungen |                        |         |                                     | Lösen-Programmeinstellungen        |                 |     |                    |
| Modell                         | CLBPW12Q-EU (C)                         | $>$ $\Box$ Stufe 1                 |              |                                |                        |         | $\vee$ $\overline{\bigcup}$ Stufe 1 |                                    |                 |     |                    |
| Seriennummer                   | IC/1005 (D)                             | $>$ $\Box$ Stufe 2                 |              |                                |                        | Drehung |                                     | Rechts Links                       | Orehzahl        | 140 | $+1$ /min          |
| Firmware-Version               | CLSW101-1.1.7-1206 Aug 17 2023 (D)      | $>$ $\Box$ Stufe 3                 |              |                                |                        |         | Bedingung                           | Winkel Dauer                       | <b>CD</b> Dauer | 500 | $2 \text{ ms}$     |
| Getriebeübersetzung 32.802 (D) |                                         | $>$ $\Box$ Stufe 4                 |              |                                |                        |         | $>$ Stufe 2                         |                                    |                 |     |                    |
| Werkzeugname                   |                                         | $>$ $\Box$ Stufe 5                 |              |                                |                        |         | $>$ $\Box$ Stufe 3                  |                                    |                 |     |                    |
| Bemerkung                      | DEFAULT                                 | $\vee$ V Anziehstufe               |              |                                |                        |         | $>$ $\Box$ Stufe 4                  |                                    |                 |     |                    |
|                                |                                         | Drehung                            | Rechts Links | <b>O</b> Drehzahl              | 189 <sup>2</sup> 1/min |         | $>$ Stufe 5                         |                                    |                 |     |                    |
|                                | <b>Allgemeine Einstellungen</b>         | Begrenzung                         | Winkel Dauer | <b>Dauer</b>                   | $2000 - 2$ ms          |         | $\sum$ Anziehstufe                  |                                    |                 |     |                    |
| Aktive Drehrichtung            | Beide<br>Standard Lösen                 | > Stufe nach Auslösen der Kupplung |              |                                |                        |         |                                     | > Stufe nach Auslösen der Kupplung |                 |     |                    |
| Motor-Startrampe               | Normal Medium Soft                      |                                    |              |                                |                        |         |                                     |                                    |                 |     |                    |
| Arbeitslicht                   | Dunkel Aus                              |                                    |              |                                |                        |         |                                     |                                    |                 |     |                    |
| Statuslicht                    | Dunkel Aus<br>Hell                      |                                    |              |                                |                        |         |                                     |                                    |                 |     |                    |
| Summer                         | An Aus                                  |                                    |              |                                |                        |         |                                     |                                    |                 |     |                    |
| Bremse                         | An Aus                                  |                                    |              |                                |                        |         |                                     |                                    |                 |     |                    |
|                                | <b>Erweiterte Einstellungen</b>         |                                    |              |                                |                        |         |                                     |                                    |                 |     |                    |
| Batch-Verarbeitung             | 0 c Timeout 0<br>$\frac{a}{a}$ s        |                                    |              |                                |                        |         |                                     |                                    |                 |     |                    |
| Neustartverzögerung            | $2 \text{ ms}$<br>$\bullet$<br>$\cdot$  |                                    |              |                                |                        |         |                                     |                                    |                 |     |                    |
| Doppeltrefferschutz            | Aktiv<br>$+$ ms<br>$\circ$              |                                    |              |                                |                        |         |                                     |                                    |                 |     |                    |
| Leerlaufabschaltung            | <br>$\pm$                               |                                    |              |                                |                        |         |                                     |                                    |                 |     |                    |
|                                | Werkzeugaktionen                        |                                    |              |                                |                        |         |                                     |                                    |                 |     |                    |
| Verbindung                     | $\div$ $\frac{1}{100}$ $\div$           |                                    |              |                                |                        |         |                                     |                                    |                 |     |                    |
| Programmierung                 | 出出 目 示 》                                |                                    |              |                                |                        |         |                                     |                                    |                 |     |                    |
| Daten                          | 日 6 米 2                                 |                                    |              |                                |                        |         |                                     |                                    |                 |     |                    |

*Abb. 3-4: PC-Software* 

- 4. Unter *Werkzeugaktionen* wählen und in dem Drop-down-Menü den COM-Port auswählen. Details *[siehe Kapitel 4.2.4 Werkzeugaktionen, Seite](#page-14-0) [15](#page-14-0)*.
- 5. Eingabe mit <OK> bestätigen.

**3**

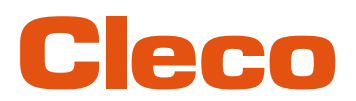

### <span id="page-10-0"></span>**DE <sup>4</sup> Bedienung**

#### **4.1 Allgemeine Funktionen**

#### **4.1.1 Werkzeug einschalten**

<span id="page-10-3"></span><span id="page-10-2"></span><span id="page-10-1"></span>► Um das Werkzeug einzuschalten, auf den Startschalter drücken.

#### **4.1.2 Werkzeug ausschalten**

<span id="page-10-4"></span>Wird am Werkzeug drei Minuten keine Aktion ausgeführt, wechselt es in den Ruhezustand.

#### **4.2 Menüs und Funktionen**

Die Bedienoberfläche der PC-Software ist drei Spalten unterteilt. Die linke Spalte dient für allgemeine Einstellungen und Aktionen. Die anderen beiden Spalten dienen zur Programmierung der Programmeinstellungen.

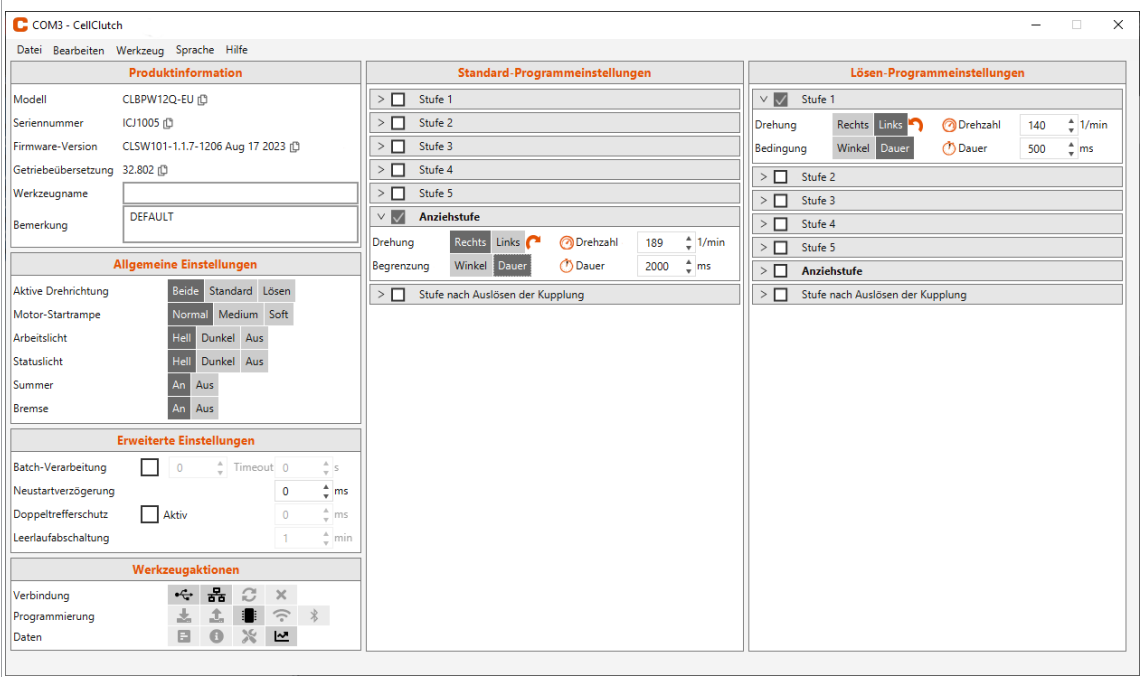

*Abb. 4-1: Bedienoberfläche mit beispielhaften Einstellungen*

<span id="page-10-5"></span>Nachfolgend werden die einzelnen Bereiche der Bedienoberfläche beschrieben.

#### **4.2.1 Produktinformation**

Im Bereich *Produktinformation* werden Angaben zum Werkzeug angezeigt.

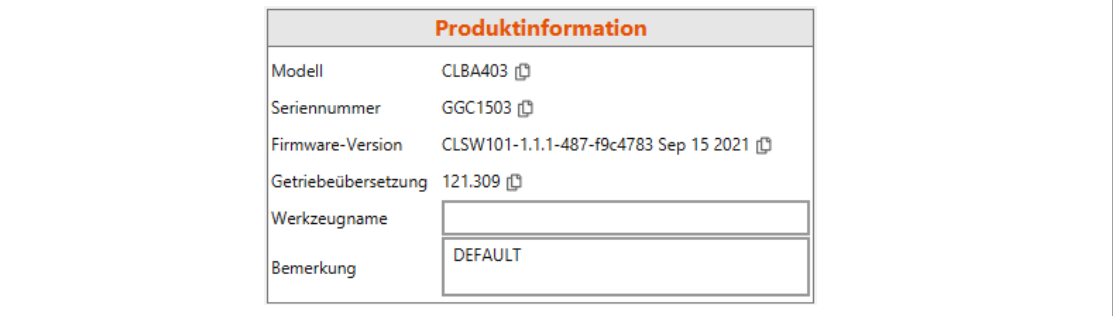

*Abb. 4-2: Produktinformation*

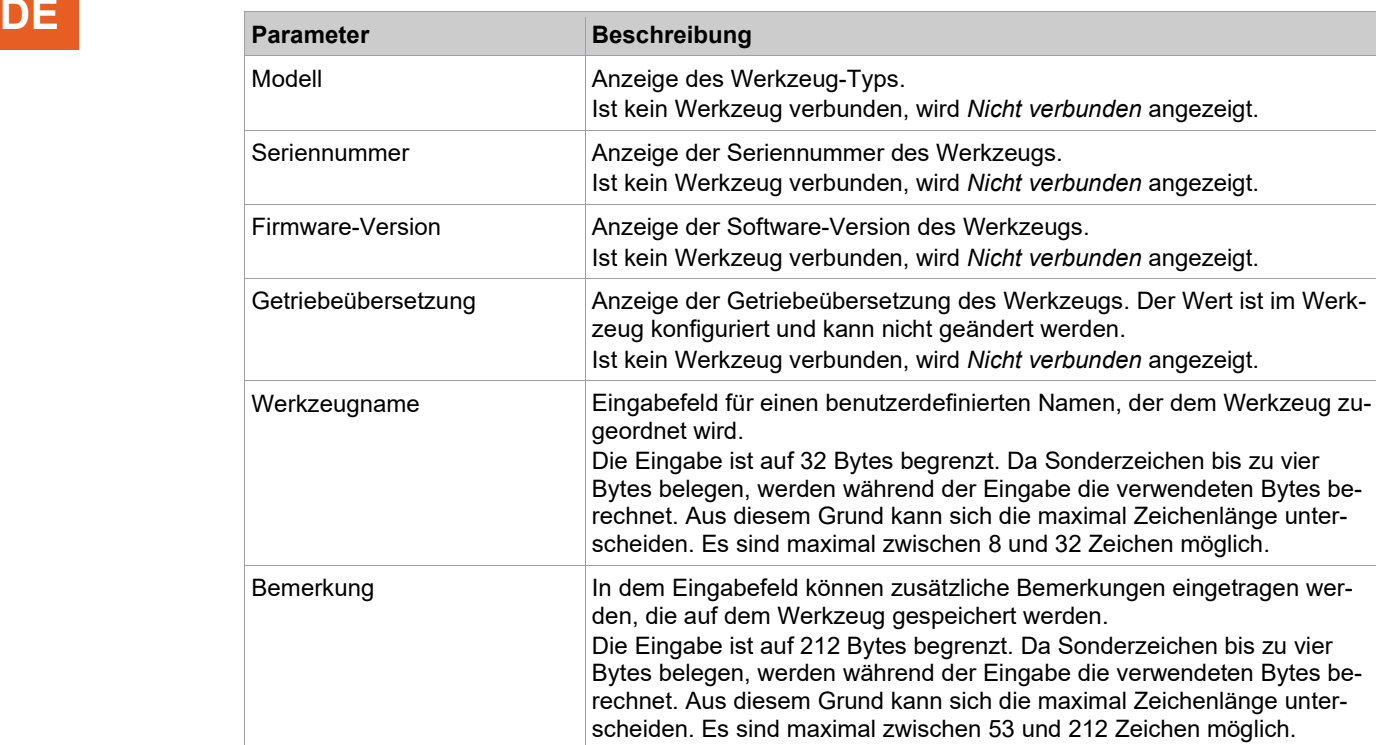

#### **4.2.2 Allgemeine Einstellungen**

<span id="page-11-0"></span>Im Bereich *Allgemeine Einstellungen* können Einstellungen zum Verhalten des Werkzeugs während einer Verschraubung gemacht werden.

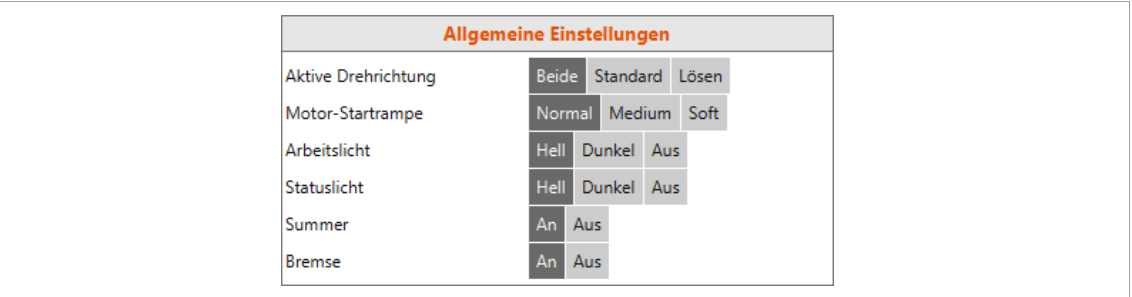

*Abb. 4-3: Allgemeine Einstellungen – Ansicht der Standardeinstellungen*

| <b>Parameter</b>    | <b>Beschreibung</b>                                                                                                    |
|---------------------|----------------------------------------------------------------------------------------------------|
| Aktive Drehrichtung | Einstellung, welches Programm verwendet wird.<br>Beide: Standard- und Lösen-Programmeinstellungen sind aktiviert.<br>٠<br>Standard: Standard-Programmeinstellungen sind aktiviert. Der Dreh-<br>٠<br>richtungsumschalter am Werkzeug muss auf rechts eingestellt sein.<br>Wird der Drehrichtungsumschalter auf links eingestellt, ist das Werk-<br>zeug gesperrt.<br>Rückwärts: Lösen-Programmeinstellungen sind aktiviert. Der Dreh-<br>٠<br>richtungsumschalter am Werkzeug muss auf links eingestellt sein.<br>Wird der Drehrichtungsumschalter auf rechts eingestellt, ist das<br>Werkzeug gesperrt. |
| Motor-Startrampe    | Einstellung, in welcher Zeit der Motor die parametrierte Drehzahl erreicht.<br>Zeit für maximale Drehzahl:<br>Normal: Die maximale Drehzahl ist nach ca. 200 ms erreicht.<br>Medium: Die maximale Drehzahl ist nach ca. 0,5 s erreicht.<br>Soft: Die maximale Drehzahl ist nach ca. 1 s erreicht.<br>Die parametrierte Drehzahl wird prozentual früher erreicht.                                                                                                    |

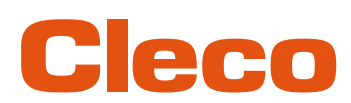

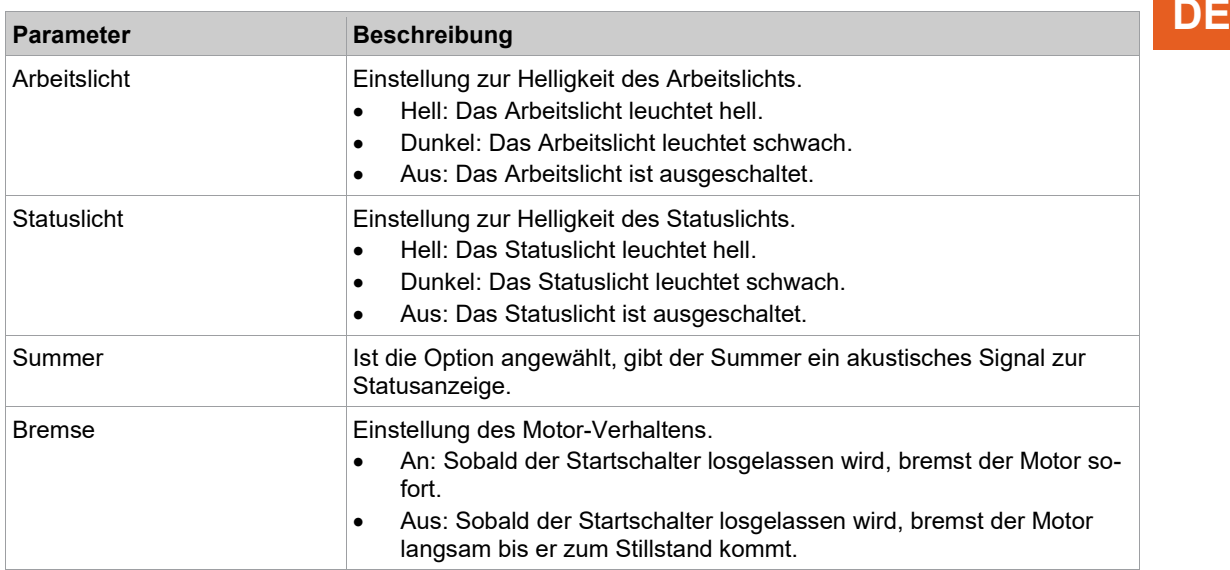

#### <span id="page-12-0"></span>**Statusanzeige**

Die Farbe und Dauer der LED-Anzeige signalisieren den Status der Verschraubung und des Werkzeugs.

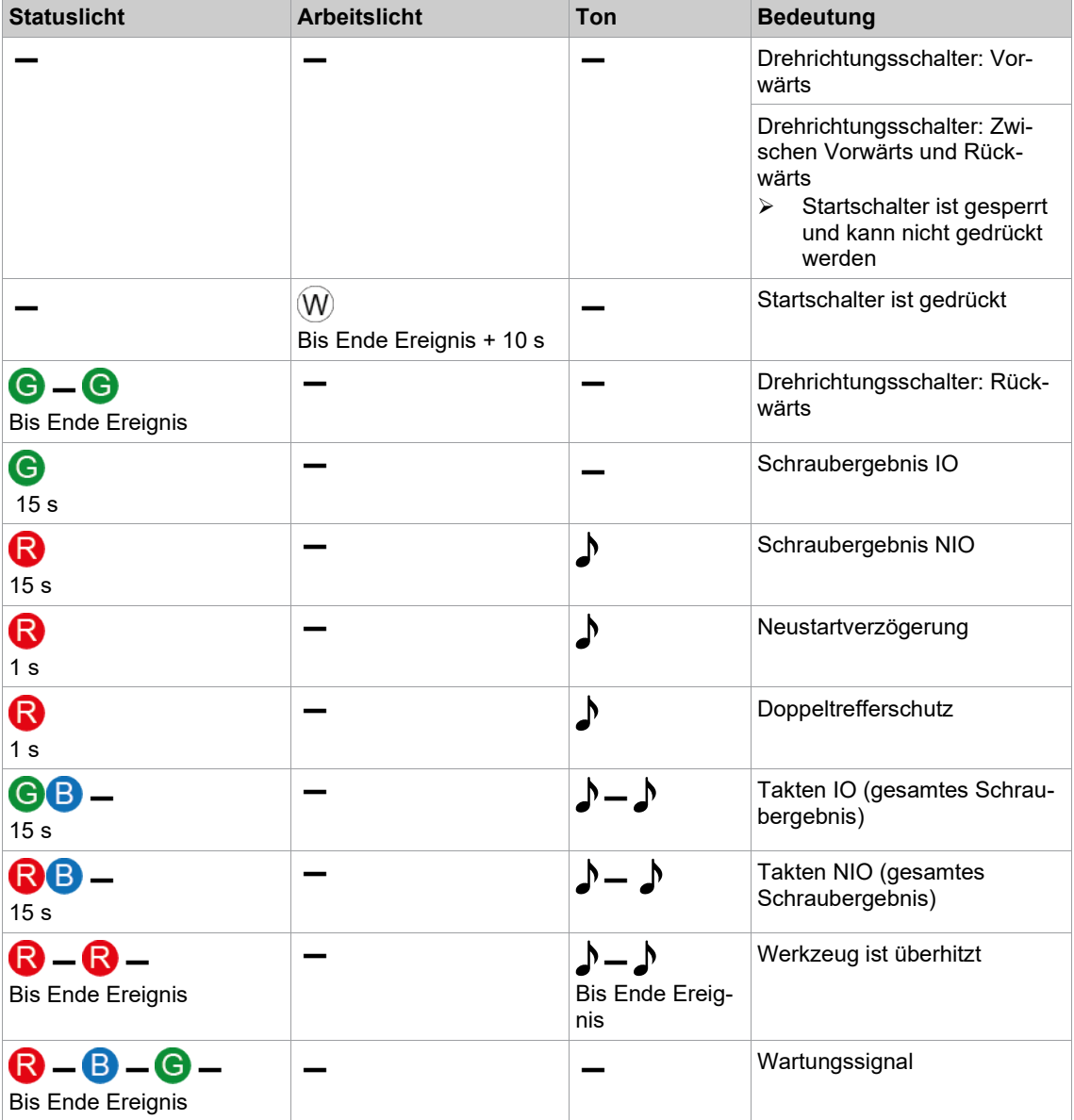

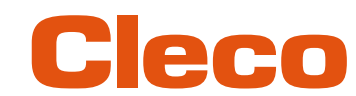

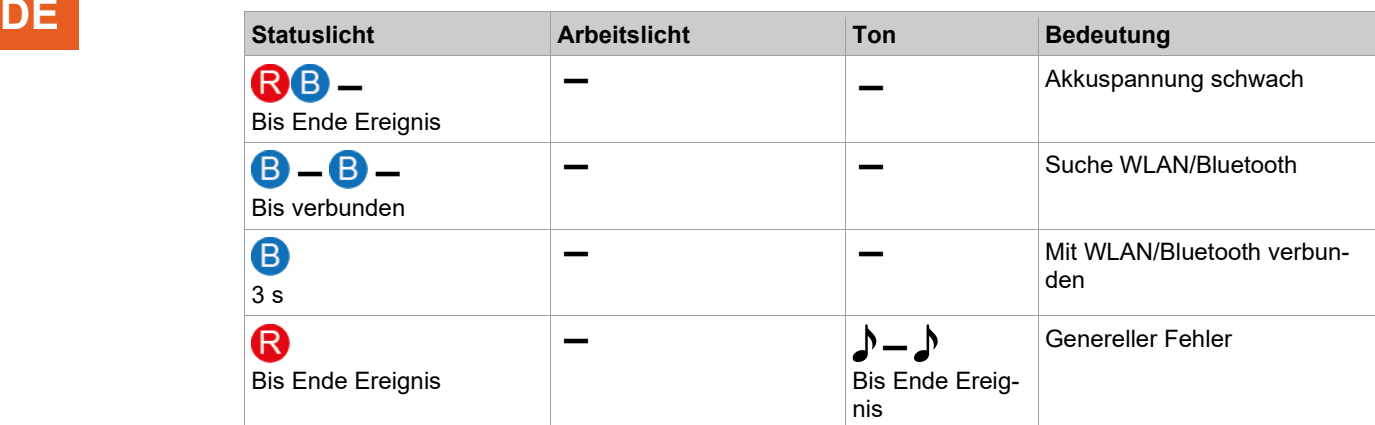

#### **Legende**

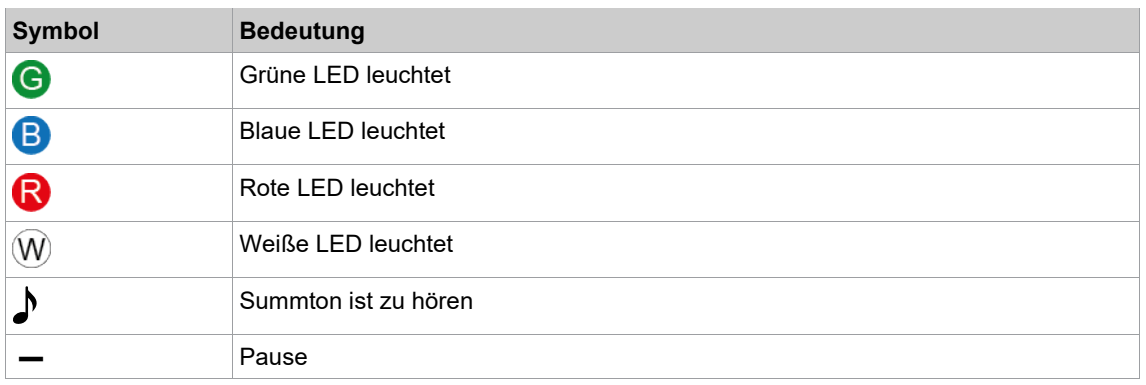

#### **4.2.3 Erweiterte Einstellungen**

<span id="page-13-0"></span>Im Bereich *Erweiterte Einstellungen* können Einstellungen zum Verhalten der Kupplung gemacht werden.

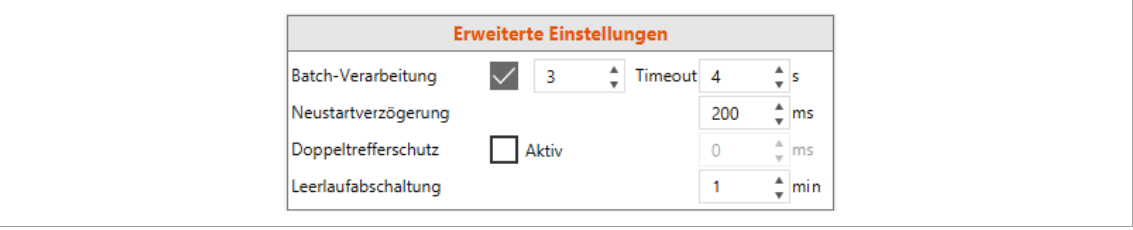

*Abb. 4-4: Erweiterte Einstellungen*

| <b>Parameter</b>   | <b>Beschreibung</b>                                                                                                    | Wertebereich    |
|--------------------|----------------------------------------------------------------------------------------------------|-----------------|
| Batch-Verarbeitung | Ist das Kontrollkästchen aktiviert können mehrere Ver-<br>schraubungen gemeinsam bewertet werden. Die Zahl<br>gibt an, wie viele Verschraubungen zu einem Batch ge-<br>hören.                                                                                                    | $0 - 100$       |
| Timeout            | Das Timeout gibt die Gesamtzeit der Batch-Verarbeitung<br>an. Er startet mit der ersten Verschraubung. Werden<br>nicht alle Verschraubungen eines Batchs innerhalb des<br>Timeouts abgeschlossen, wird die Batch-Verarbeitung<br>abgebrochen und ein NIO-Ergebnis ausgegeben.<br>Sind 0 s parametriert, ist der Timeout deaktiviert. | $0 s - 32000 s$ |

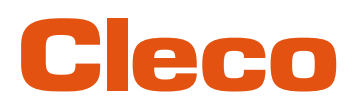

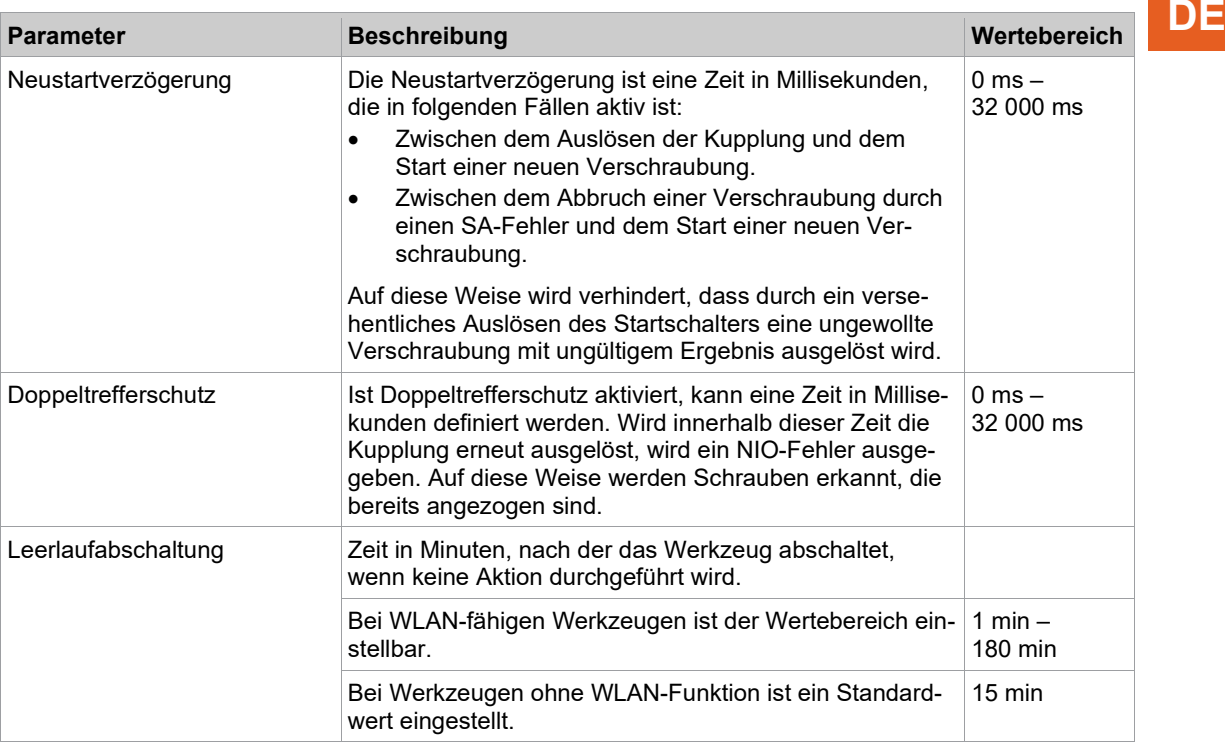

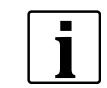

Wenn keine Getriebeübersetzung parametriert ist, können keine Daten auf das Werkzeug gespeichert werden. In diesem Fall wird nach dem Verbinden eine Warnmeldung angezeigt und das Werkzeug muss an ein *Sales & Service Center* geschickt werden, siehe Rückseite.

#### **4.2.4 Werkzeugaktionen**

<span id="page-14-0"></span>Im Bereich *Werkzeugaktionen* kann eine Verbindung aufgebaut und Daten zwischen der PC-Software und dem Werkzeug ausgetauscht werden.

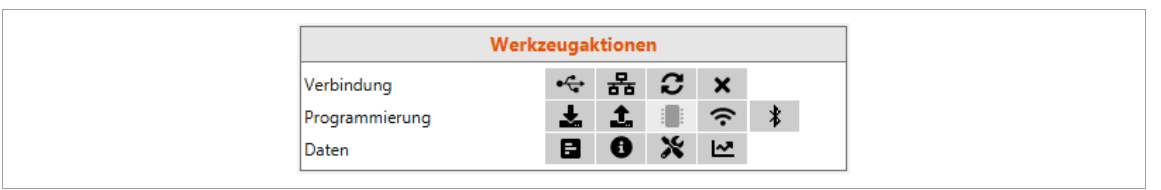

*Abb. 4-5: Werkzeugaktionen*

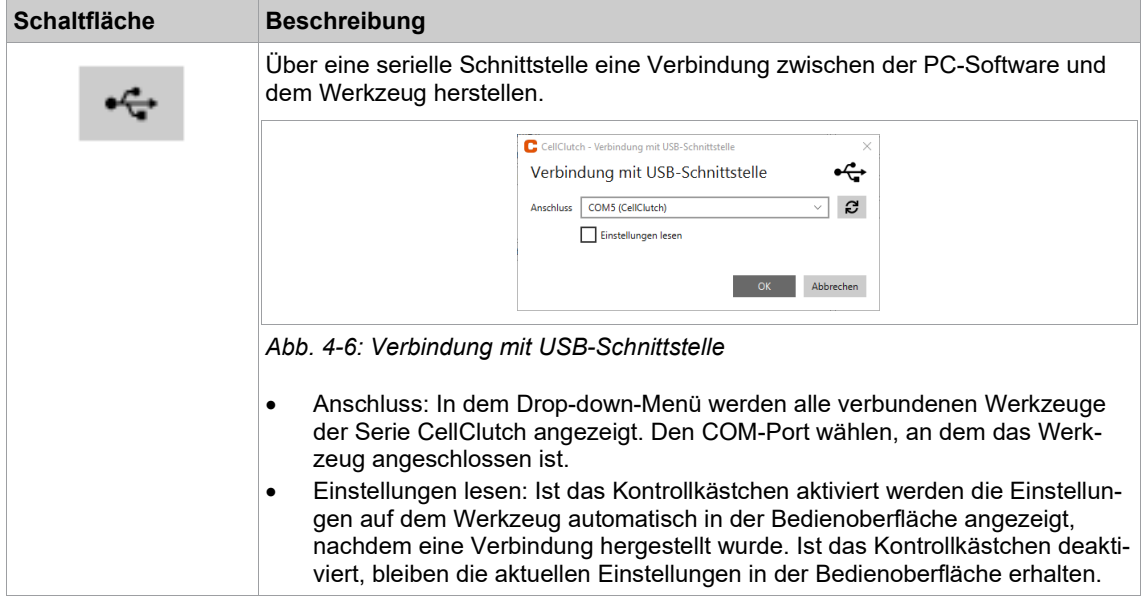

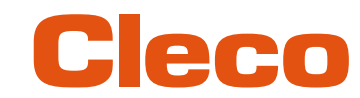

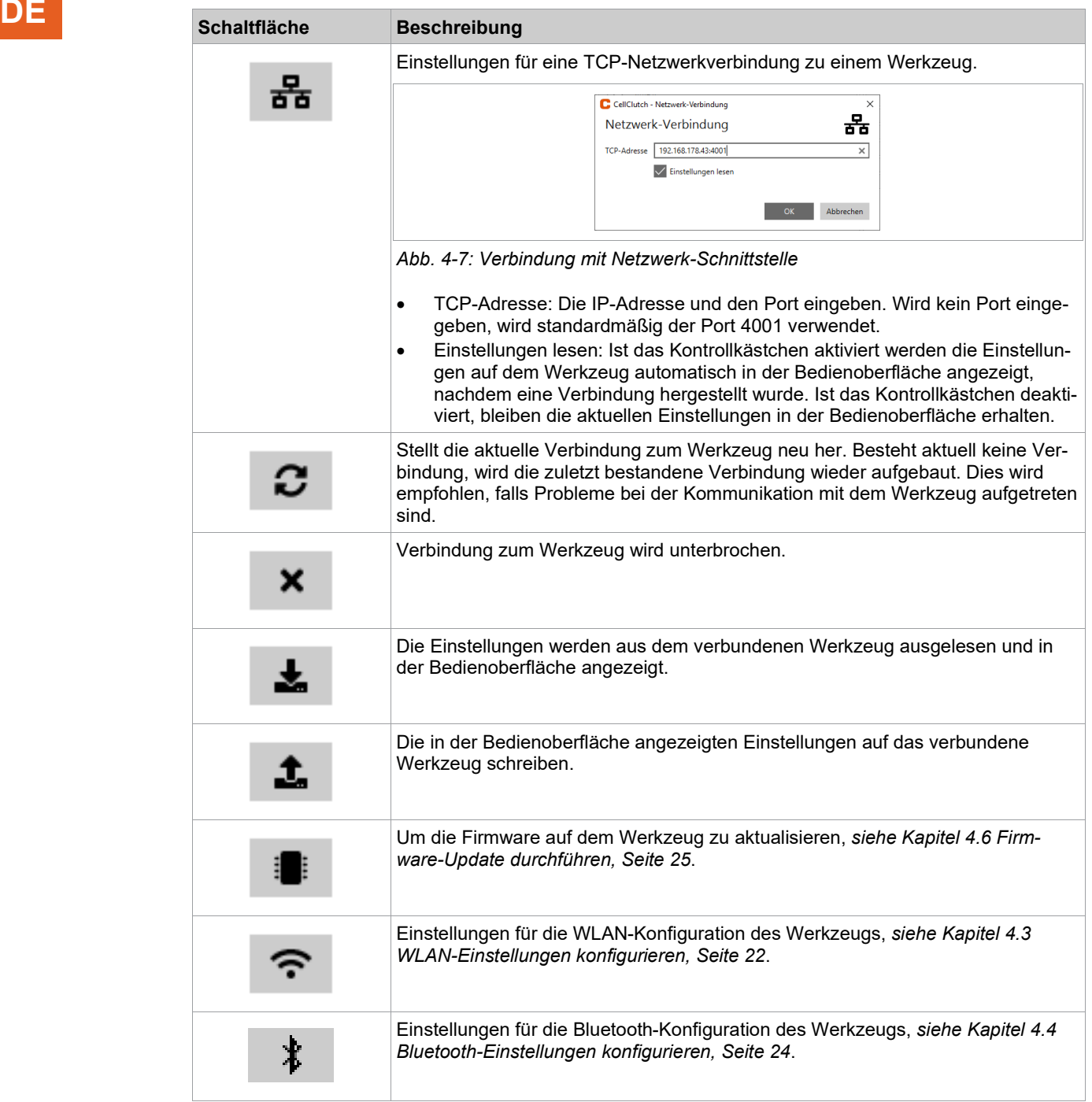

## Cleco

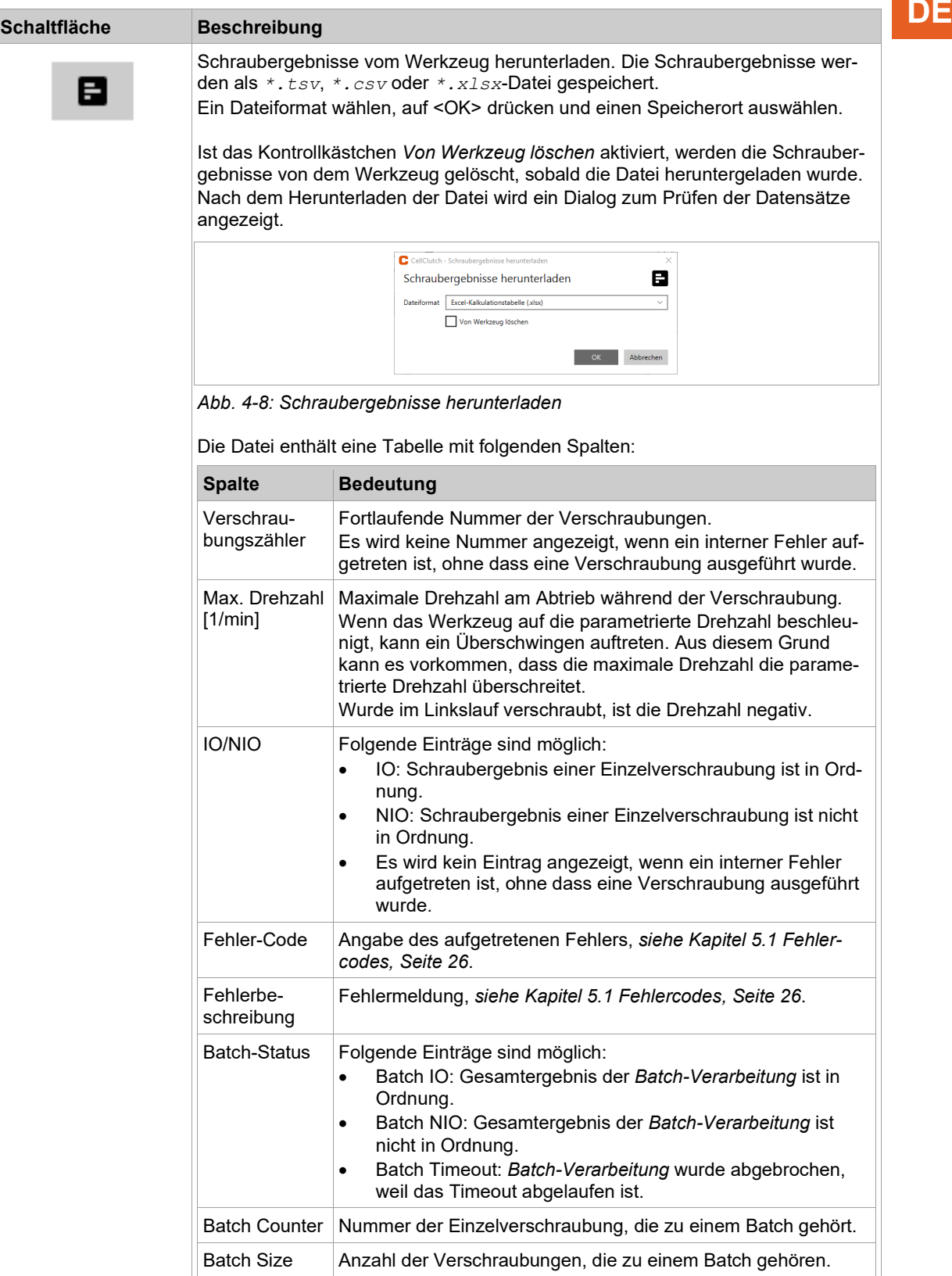

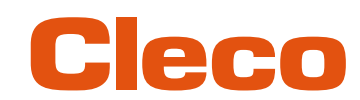

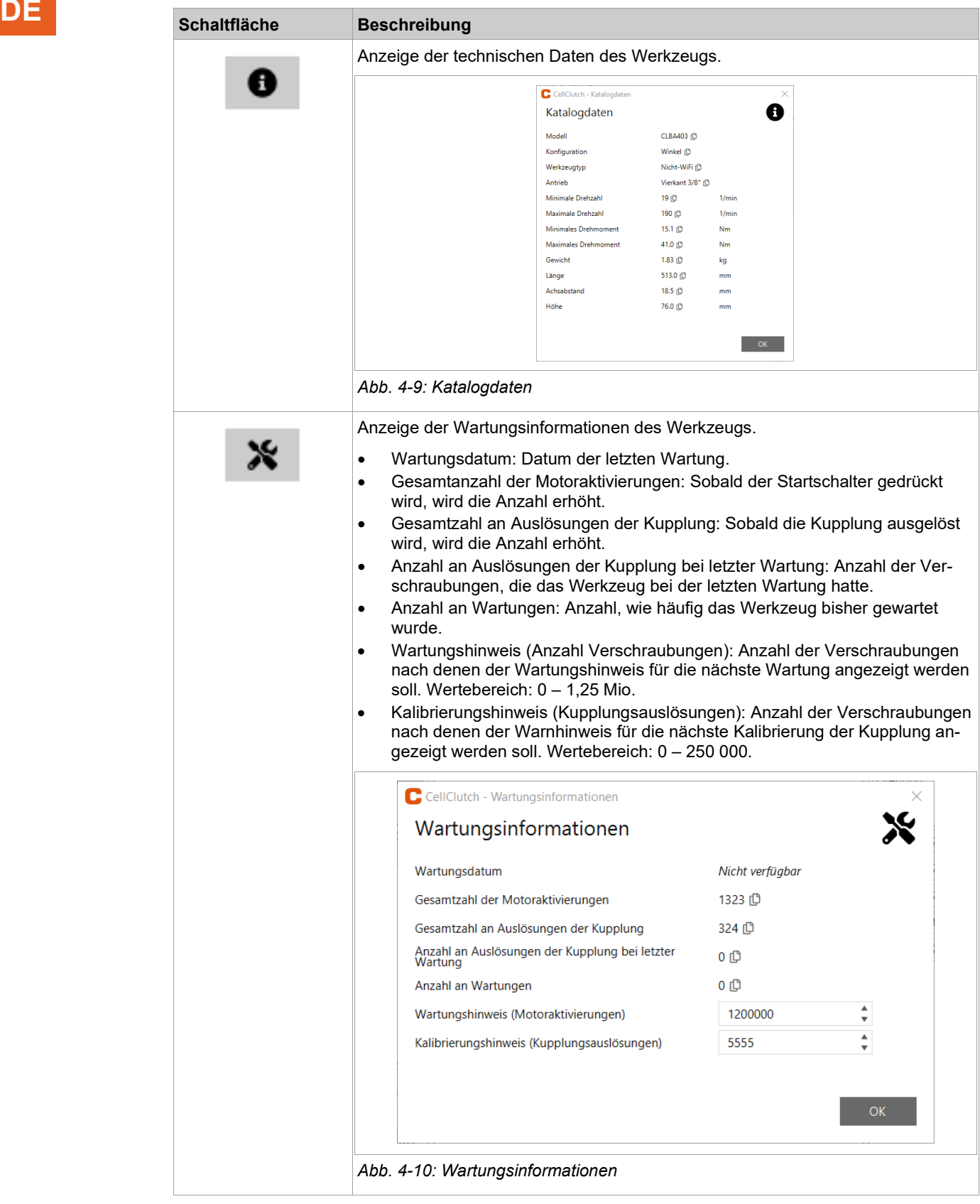

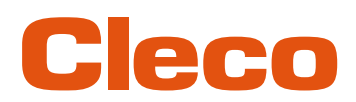

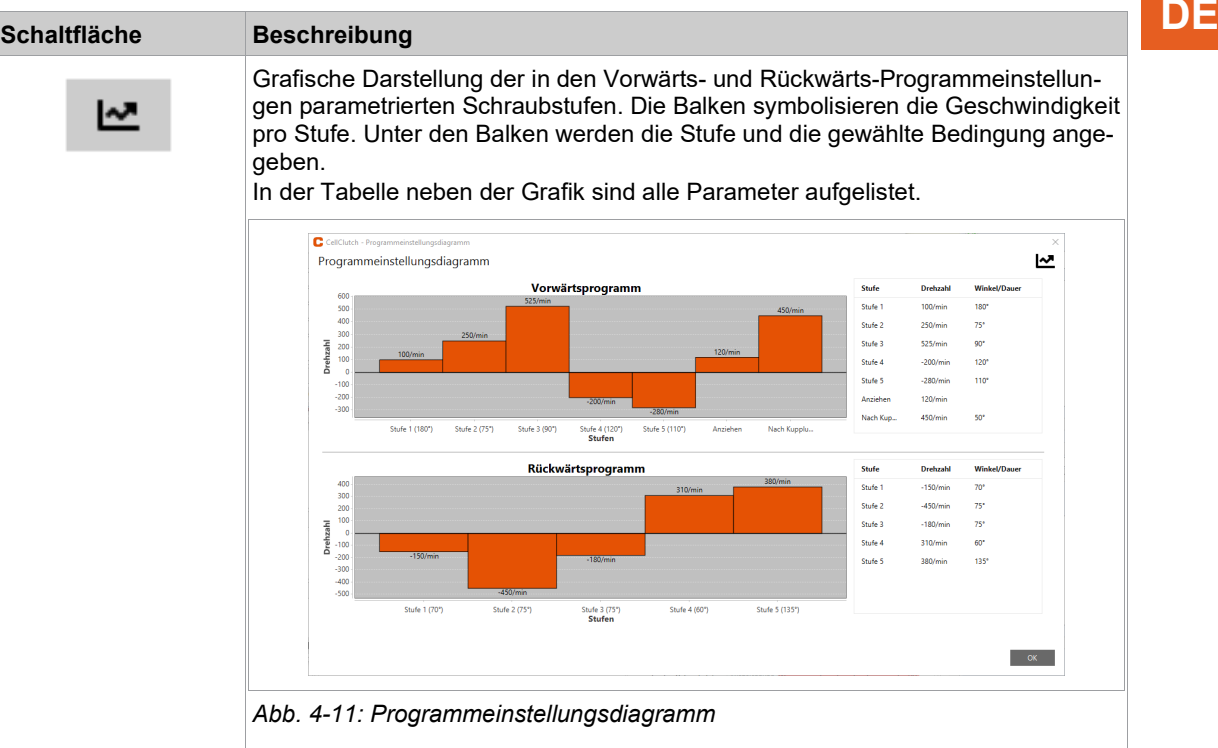

#### **4.2.5 Programmeinstellungen**

<span id="page-18-0"></span>In den Bereichen *Standard-Programmeinstellungen* und *Lösen-Programmeinstellungen* können Einstellungen für bis zu sieben Stufen eines Schraubablaufs parametriert werden.

i

Eine Verringerung der Drehzahl kann zu einer Reduzierung des maximalen Drehmoments führen.

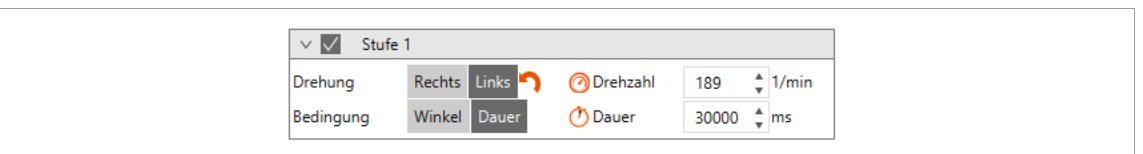

*Abb. 4-12: Beispiel Stufe 1*

#### **Voranzugstufen 1 bis 5**

Die Stufen 1 bis 5 dienen zum Voranzug der Schraube. Sie können beliebig aktiviert werden. Löst die Kupplung bereits in einer der Voranzugstufen aus, wird die Verschraubung abgebrochen und mit NIO bewertet.

In den *Lösen-Programmeinstellungen* ist die Stufe 1 ist standardmäßig aktiviert, kann jedoch deaktiviert werden. Das Ergebnis der Stufen wird nur bewertet und in das Archiv eingetragen, wenn die *Anziehstufe* aktiviert ist.

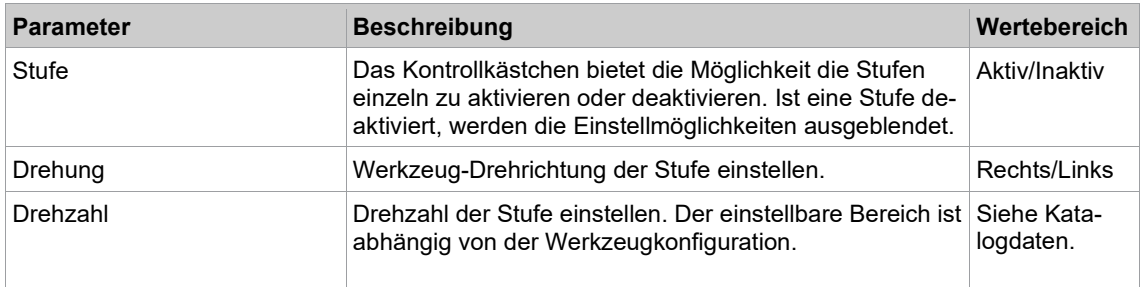

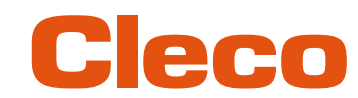

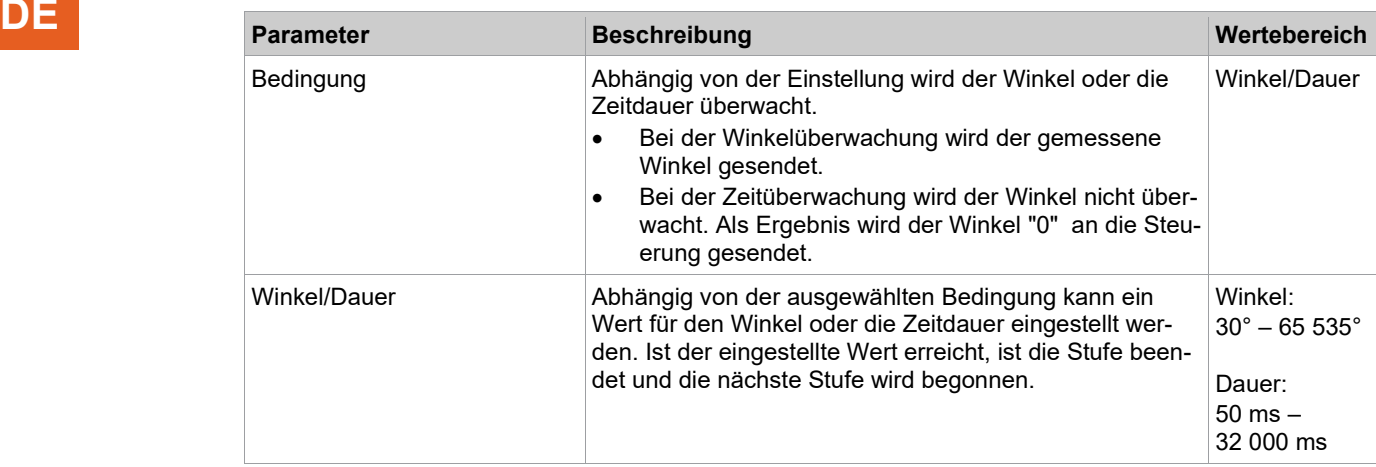

#### **Anziehstufe**

Die *Anziehstufe* dient zur Überwachung der Kupplung und ist in den *Standard-Programmeinstellungen* immer gesetzt. Die Abschaltung in der Anziehstufe erfolgt durch das Auslösen der Kupplung. Wird der parametrierte Winkel oder die Zeit erreicht, bevor die Kupplung auslöst, wird die Verschraubung abgebrochen und mit NIO bewertet.

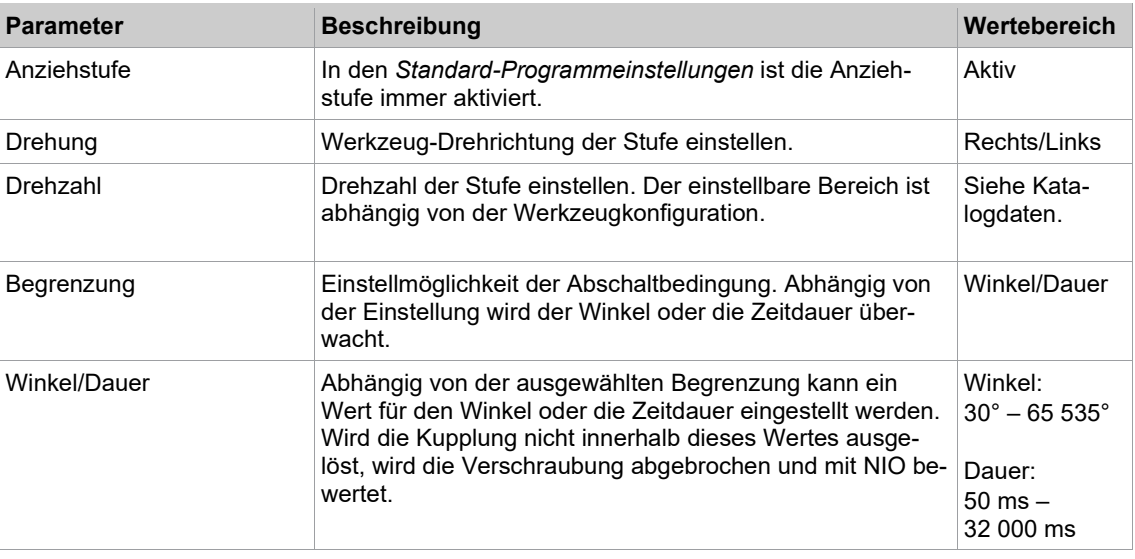

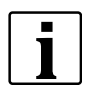

Bei dem zeitgesteuerten Schraubverfahren wird der Winkel in der Anziehstufe ebenfalls überwacht. Überschreitet der Winkel 65 535°, wird die Verschraubung abgebrochen und mit NIO bewertet. In diesem Fall, muss die Parametrierung auf zwei Stufen (Voranzugs- und Anziehstufe) aufgeteilt werden.

#### **Stufe nach Auslösen der Kupplung**

Für den Fall, dass sich das Werkzeug verkantet hat, kann mit der Option *Stufe nach Auslösen der Kupplung* das Werkzeug von der Schraube entfernt werden. Die Stufe wird beendet, wenn der parametrierte Winkel oder die parametrierte Zeit erreicht ist. Wird der Startschalter losgelassen oder die Kupplung ausgelöst, bevor der parametrierte Winkel oder die Zeit erreicht ist, wird die Verschraubung abgebrochen und mit NIO bewertet.

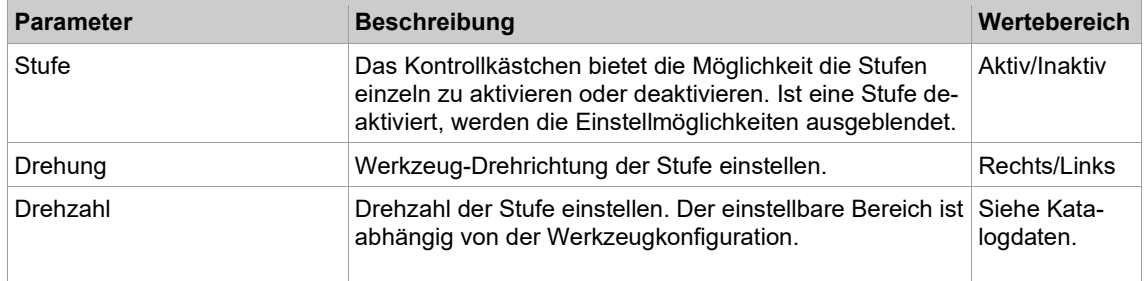

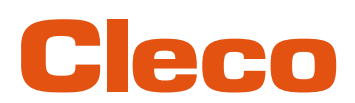

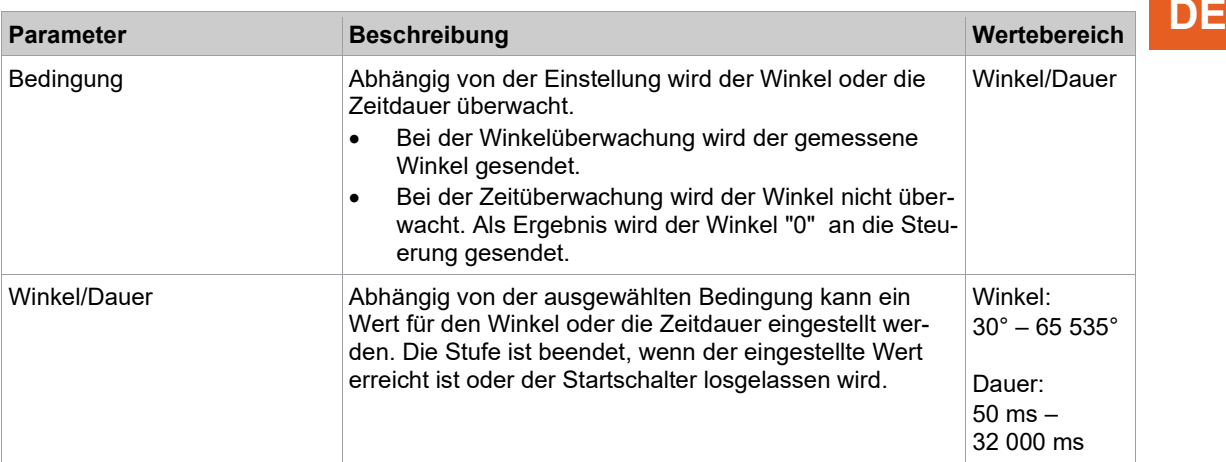

#### **4.2.6 Menüleiste**

<span id="page-20-0"></span>In der Menüleiste können zusätzliche Informationen angezeigt und Einstellungen vorgenommen werden.

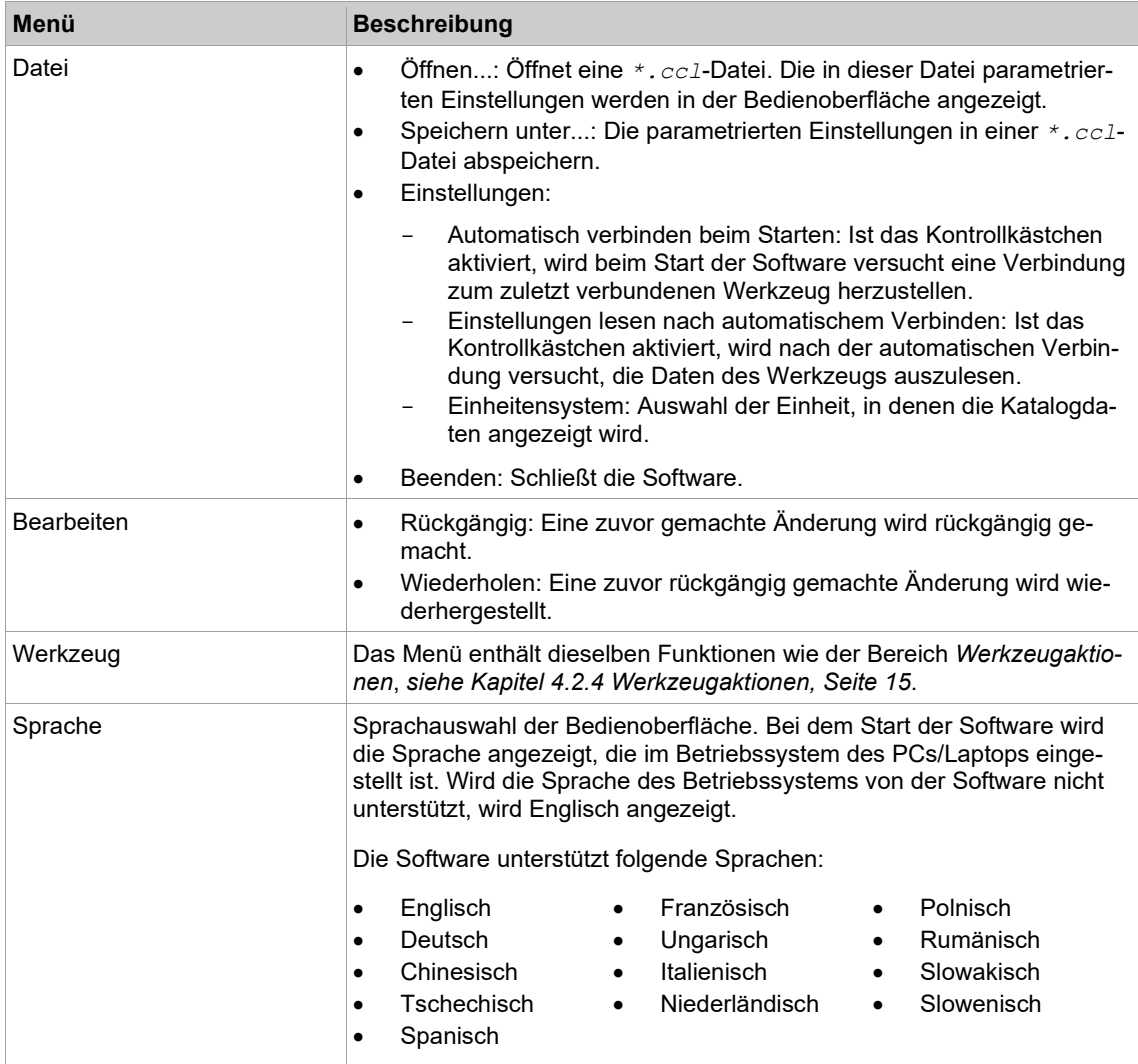

Bedienung

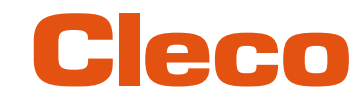

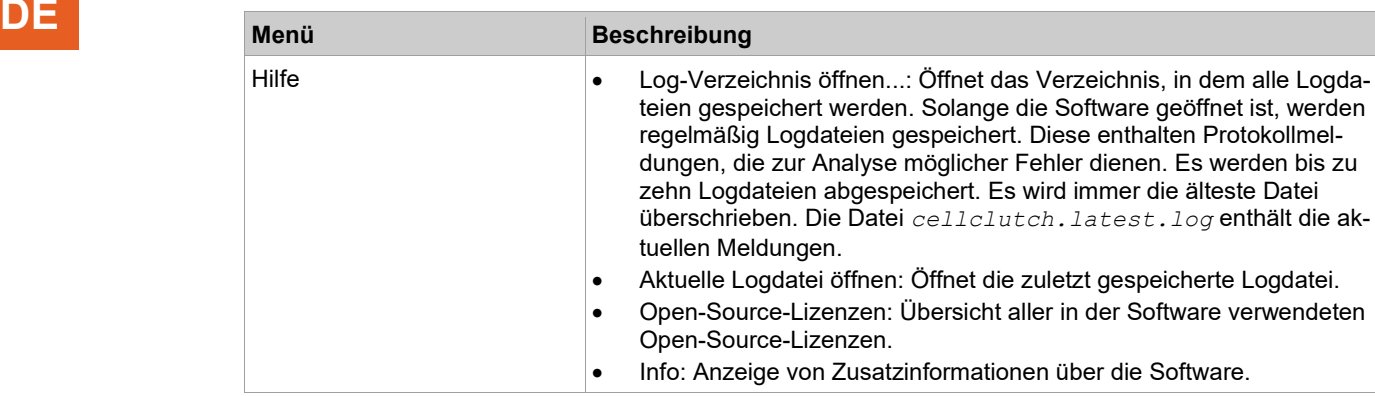

#### **4.3 WLAN-Einstellungen konfigurieren**

<span id="page-21-0"></span>Die WLAN-Einstellungen am Werkzeug werden über die CLPC100 PC-Software konfiguriert. Diese Funktion ist nur bei WLAN-fähigen CellClutch-Werkzeugen möglich. Der Modellname von WLAN-fähigen Werkzeugen hat ein "W" an der 5. Stelle des Namens und endet mit einem Länderkürzel:

- EU: Europa
- NA: Nord Amerika
- CN: China
- 00: Rest der Welt

Beispiel:

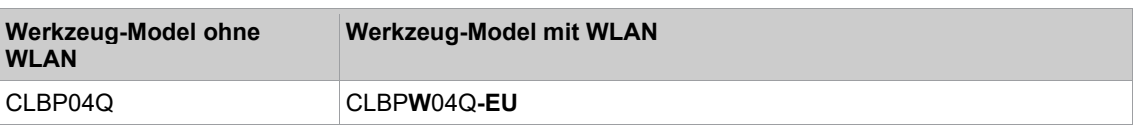

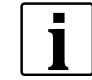

Wird die WLAN-Verbindung zur Steuerung unterbrochen, können bis zu 1023 Offline-Ergebnisse auf dem Werkzeug gespeichert werden. Sobald die Verbindung wieder aufgebaut ist, werden die Ergebnisse an die Steuerung übertragen.

Wird die Anzahl der möglichen Speicherplätzen überschritten, werden die ältesten Ergebnisse überschrieben. Fehler, die einen Eintrag erzeugen (z. B. Batch Timeout), belegen ebenfalls einen Speicherplatz.

#### **WLAN-Einstellungen parametrieren und auf das Werkzeug schreiben**

- 1. Werkzeug über ein Micro-B USB-Kabel mit dem Laptop/PC verbinden.
	- In der Kopfzeile und im Bereich *Produktinformation* wird das angeschlossene Werkzeug angezeigt.
- 2. Um die WLAN-Einstellungen zu öffnen, auf  $\hat{\tau}$  drücken. Diese Funktion ist nur aktiv, wenn ein WLAN-fähiges Werkzeug verbunden ist.

Sind auf dem Werkzeug bereits WLAN-Einstellungen gespeichert, werden die Daten (außer

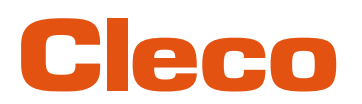

Netzwerkschlüssel und Passwort) automatisch geladen und angezeigt, sobald das Dialogfenster ge- **DE** öffnet wird.

3. Folgende Einstellungen vornehmen:

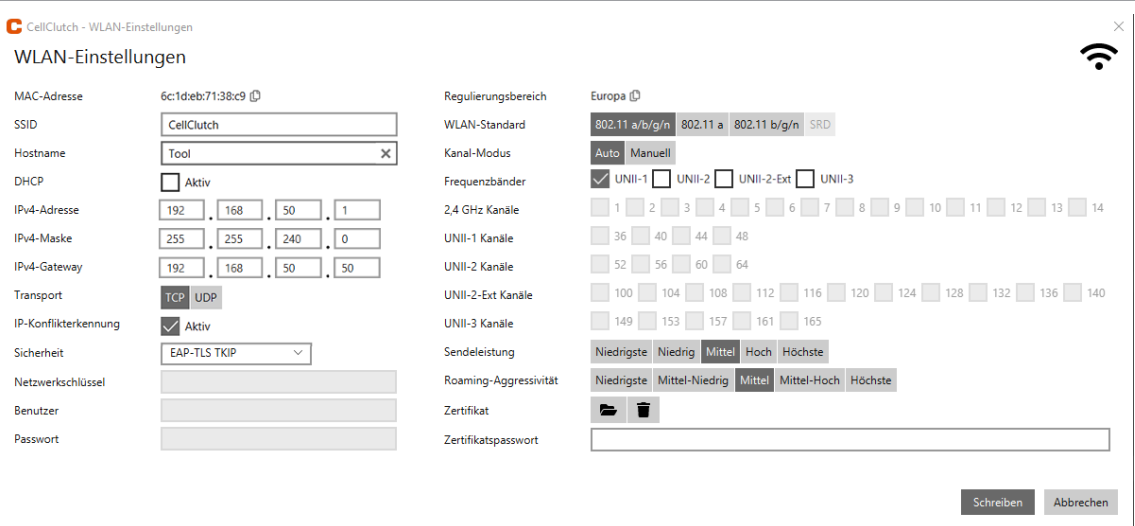

#### *Abb. 4-13: WLAN-Einstellungen*

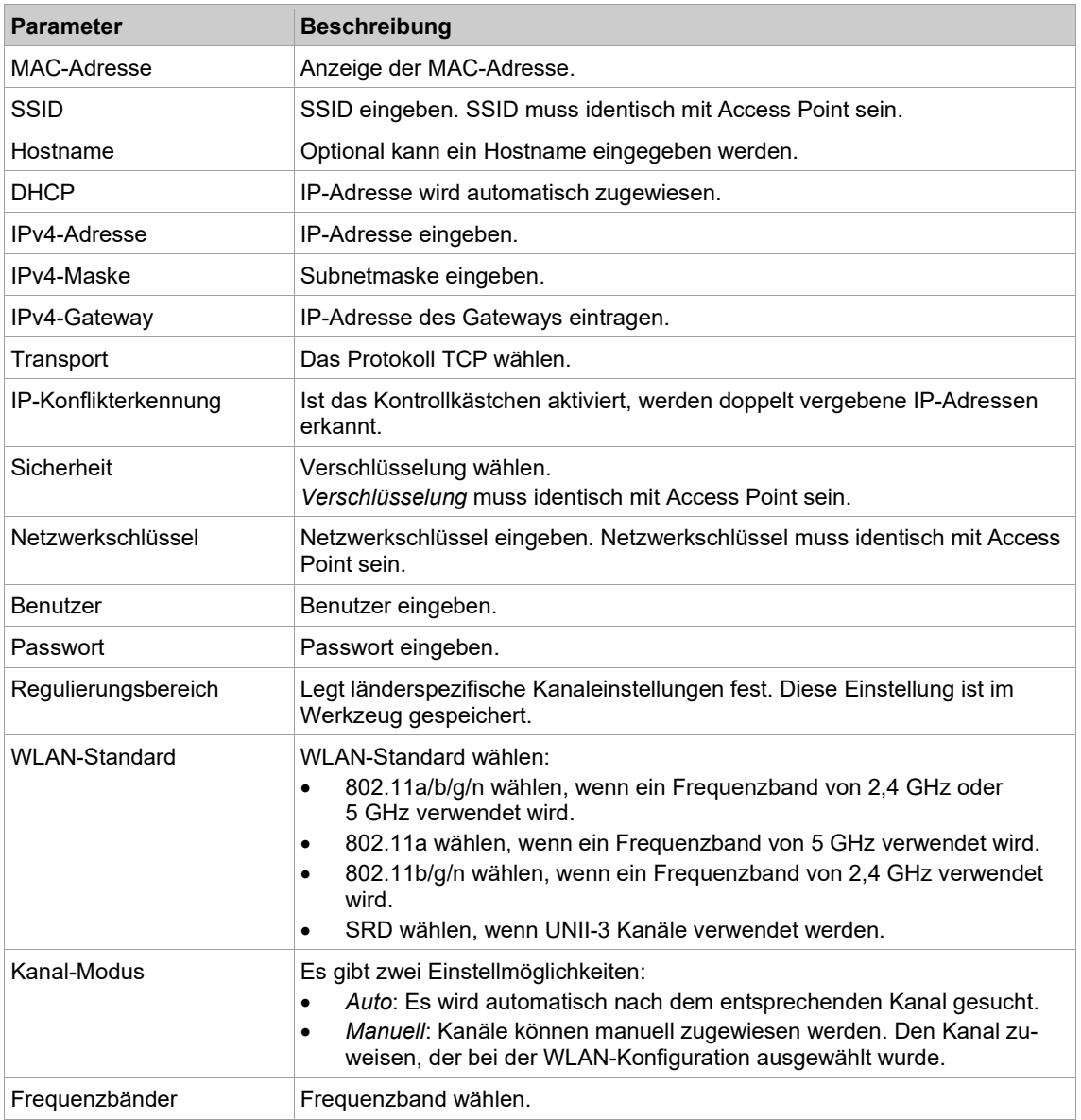

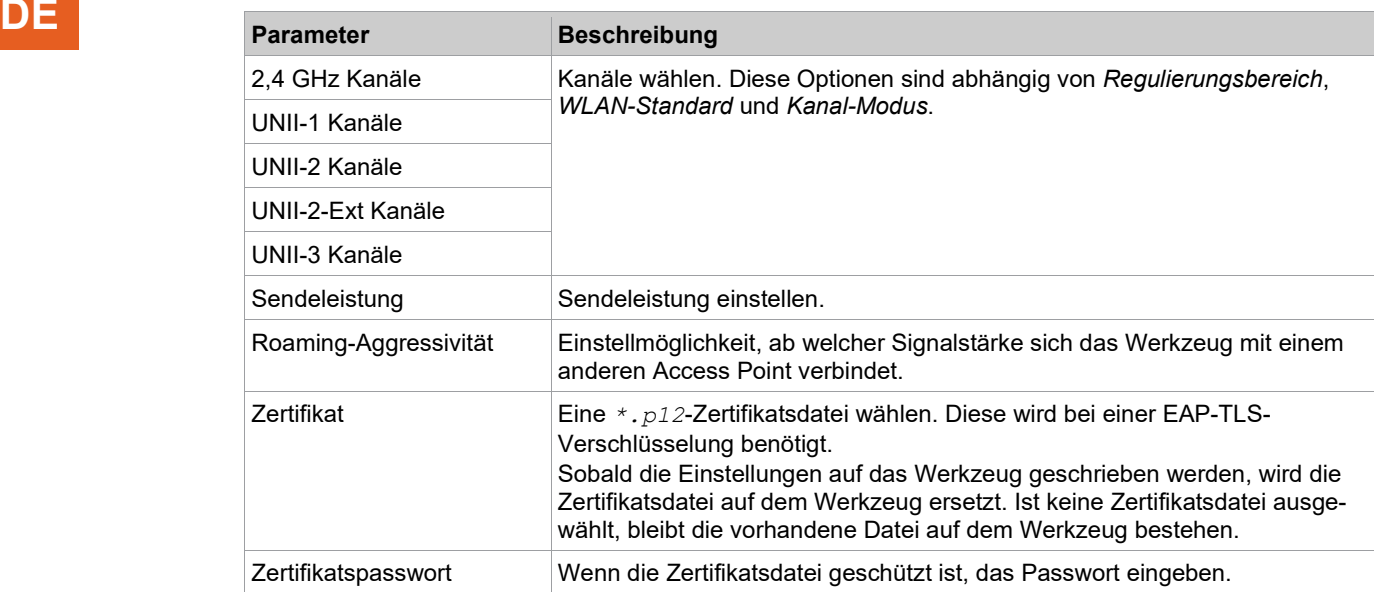

- 4. Auf <Schreiben> drücken.
	- Die WLAN-Einstellungen werden auf das Werkzeug geschrieben. Sobald die Daten übertragen sind, erscheint eine Windows-Meldung auf dem Laptop/PC.

#### **4.4 Bluetooth-Einstellungen konfigurieren**

<span id="page-23-0"></span>Die Bluetooth-Einstellungen am Werkzeug werden über die CLPC100 PC-Software konfiguriert. Diese Funktion ist nur bei Bluetooth-fähigen CellClutch-Werkzeugen in Verbindung mit einer Steuerung der Serie mPro200GC(-AP) möglich. Der Modellname von Bluetooth-fähigen Werkzeugen hat ein "W" an der 5. Stelle des Namens und endet mit einem Länderkürzel.

#### **Bluetooth-Einstellungen parametrieren und auf das Werkzeug schreiben**

- 1. Werkzeug über ein Micro-B USB-Kabel mit dem Laptop/PC verbinden.<br>
> In der Kopfzeile und im Bereich Produktinformation wird das anger In der Kopfzeile und im Bereich *Produktinformation* wird das angeschlossene Werkzeug ange
	- zeigt.
- 2. Um die Bluetooth-Einstellungen zu öffnen, auf  $*$  drücken. Diese Funktion ist nur aktiv, wenn ein Bluetooth-fähiges Werkzeug verbunden ist.
- 3. Um den Scannvorgang zu starten, auf  $\sigma$  drücken.
- 4. Folgende Einstellungen vornehmen:

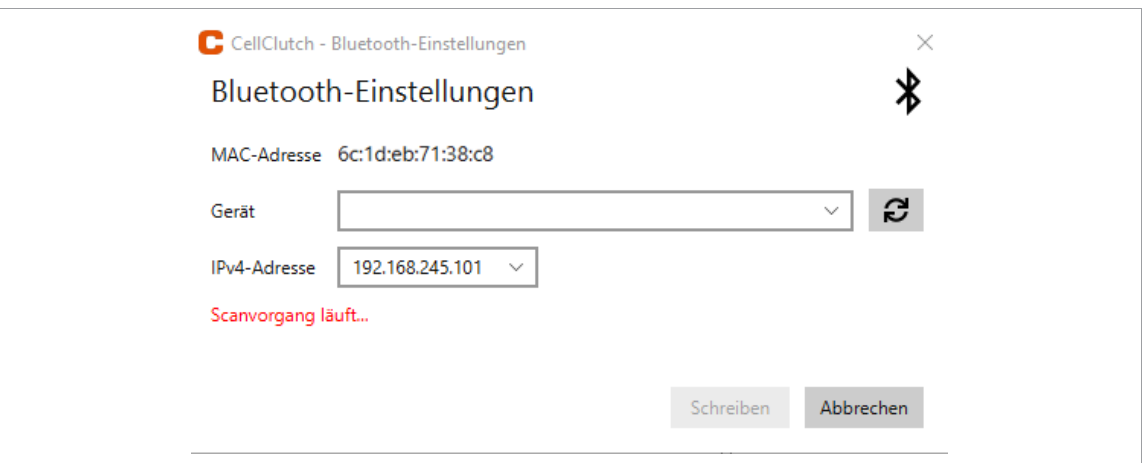

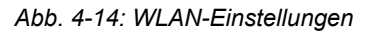

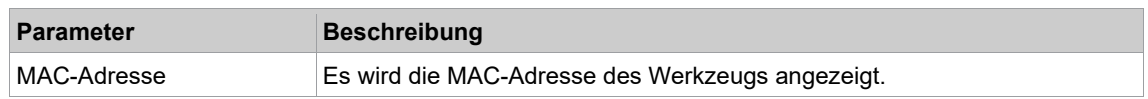

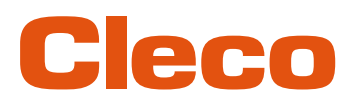

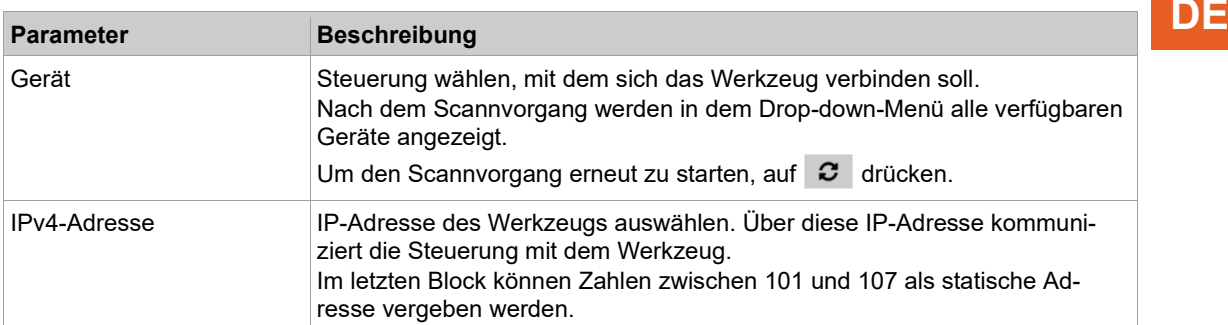

- <span id="page-24-0"></span>5. Auf <Schreiben> drücken.
	- Die Bluetooth-Einstellungen werden auf das Werkzeug geschrieben.

#### **4.5 Einstellungen ändern**

#### **Einstellungen ändern und auf das Werkzeug schreiben**

- 1. Werkzeug über eine serielle Schnittstelle mit dem Laptop/PC verbinden.<br>
> In der Kopfzeile und im Bereich Produktinformation wird das angesc
	- In der Kopfzeile und im Bereich *Produktinformation* wird das angeschlossene Werkzeug angezeigt.
- 2. Einstellungen in der PC-Software vornehmen.
	- Geänderte Einstellungen werden mit einem orangenen Sternchen markiert.
	- Die ausgewählten Optionen sind dunkelgrau dargestellt. Nicht ausgewählte Optionen sind hellgrau.
- 3. Um die Einstellungen auf das Werkzeug zu schreiben, unter Werkzeugaktionen **±** wählen.
	- Die Übertragung auf das Werkzeug war erfolgreich, sobald der Fortschrittsbalken 100 % anzeigt und alle Ablaufschritte einen grünen Haken besitzen.

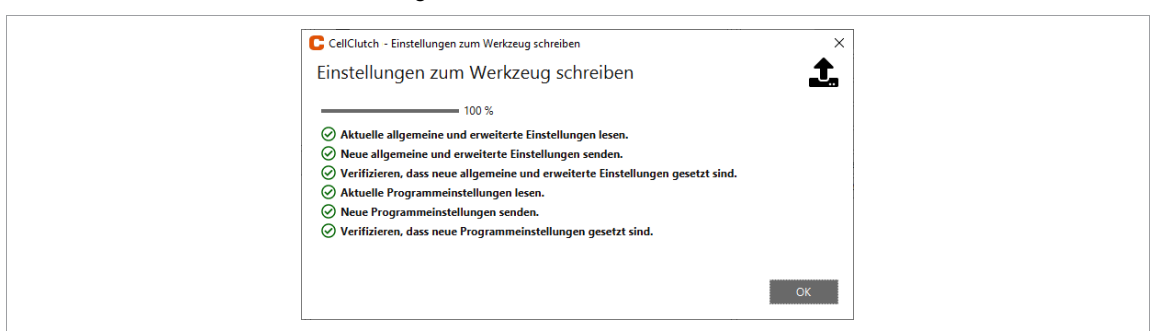

*Abb. 4-15: Daten wurden erfolgreich auf das Werkzeug geschrieben*

#### **4.6 Firmware-Update durchführen**

<span id="page-24-1"></span>Die Firmware ist im Installationspaket *Installer X.Y.Z* der PC-Software enthalten.

#### **Firmware-Update auf dem Werkzeug durchführen**

- 1. Den Startschalter am Werkzeug gedrückt halten und das Werkzeug über ein Micro-B USB-Kabel mit dem PC/Laptop verbinden.
	- Das Werkzeug befindet sich dann im Update-Modus.
- 2. Die PC-Software *CellClutch* starten und auf iie drücken.
	- Das Firmware-Update ist beendet, wenn in der Fortschrittsbalken 100 % erreicht hat.
- 3. Um nach dem Firmware-Update das Werkzeug wieder programmieren zu können, das Micro-B USB-Kabel aus- und wieder einstecken, ohne den Startschalter zu drücken.

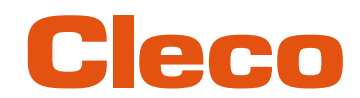

## **DE <sup>5</sup> Fehlersuche**

#### **5.1 Fehlercodes**

<span id="page-25-1"></span><span id="page-25-0"></span>Der Code gibt in der Ergebnisdatei die Abschaltursache an. Die Fehlermeldungen werden direkt in der PC-Software angezeigt.

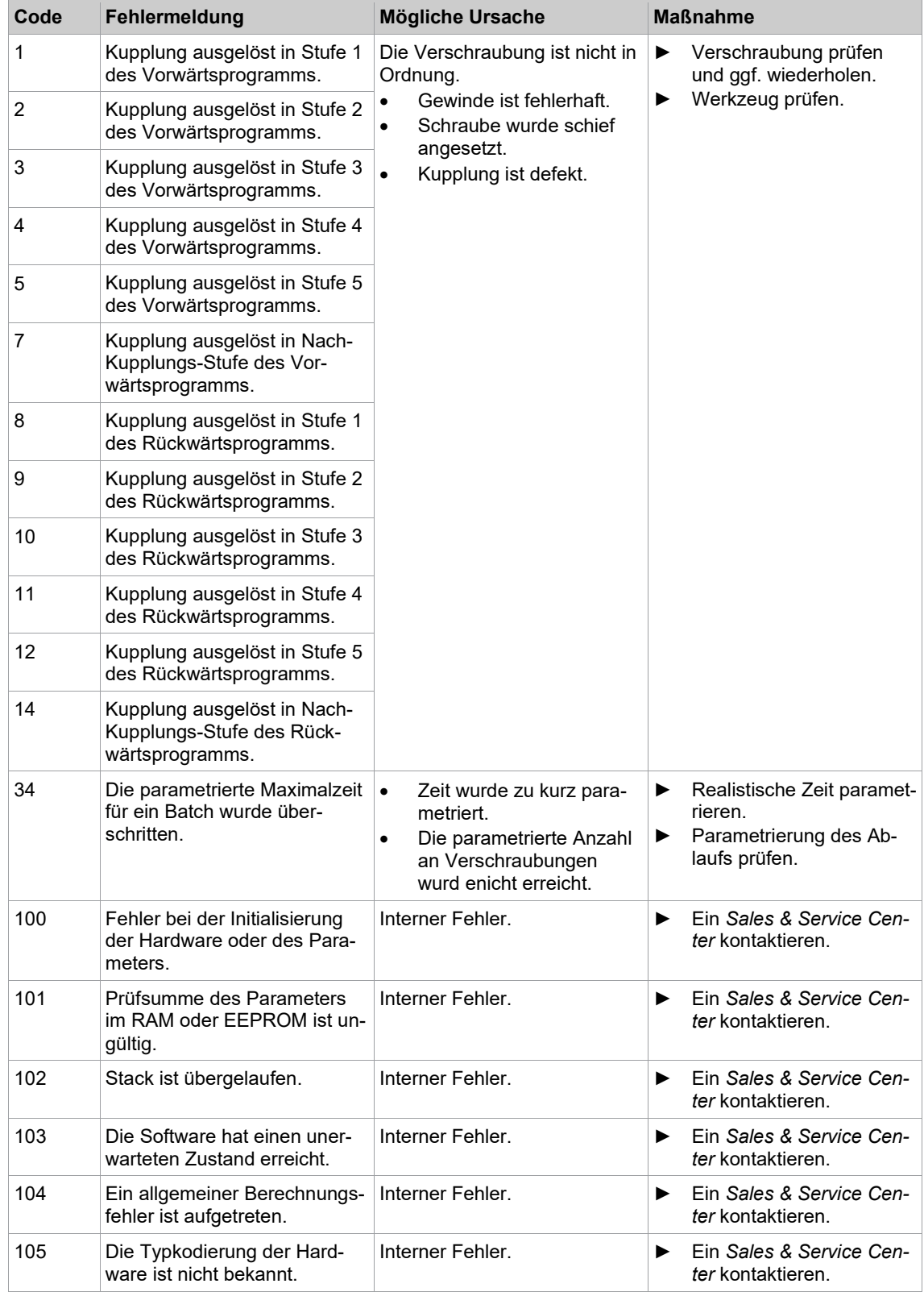

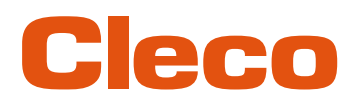

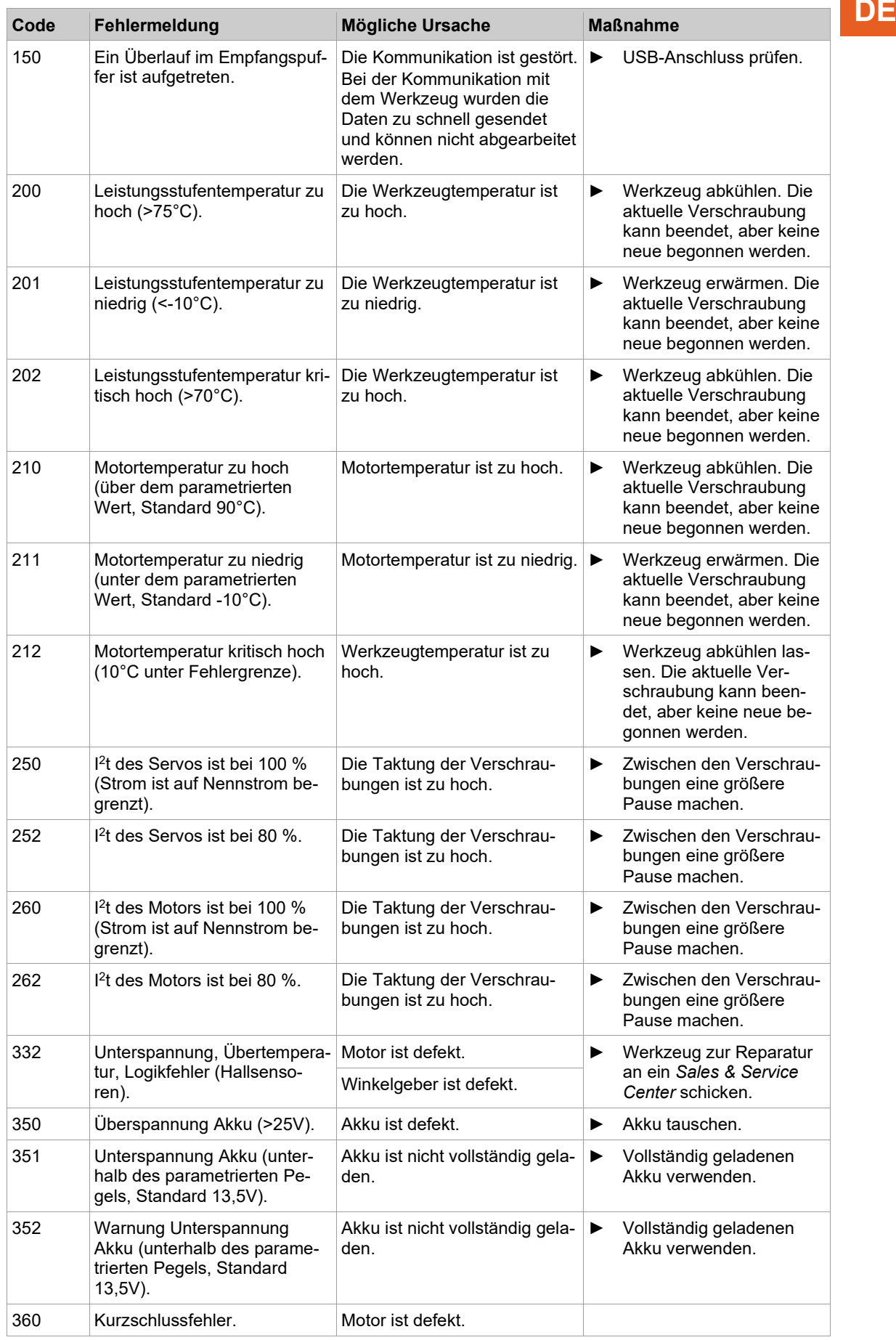

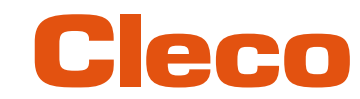

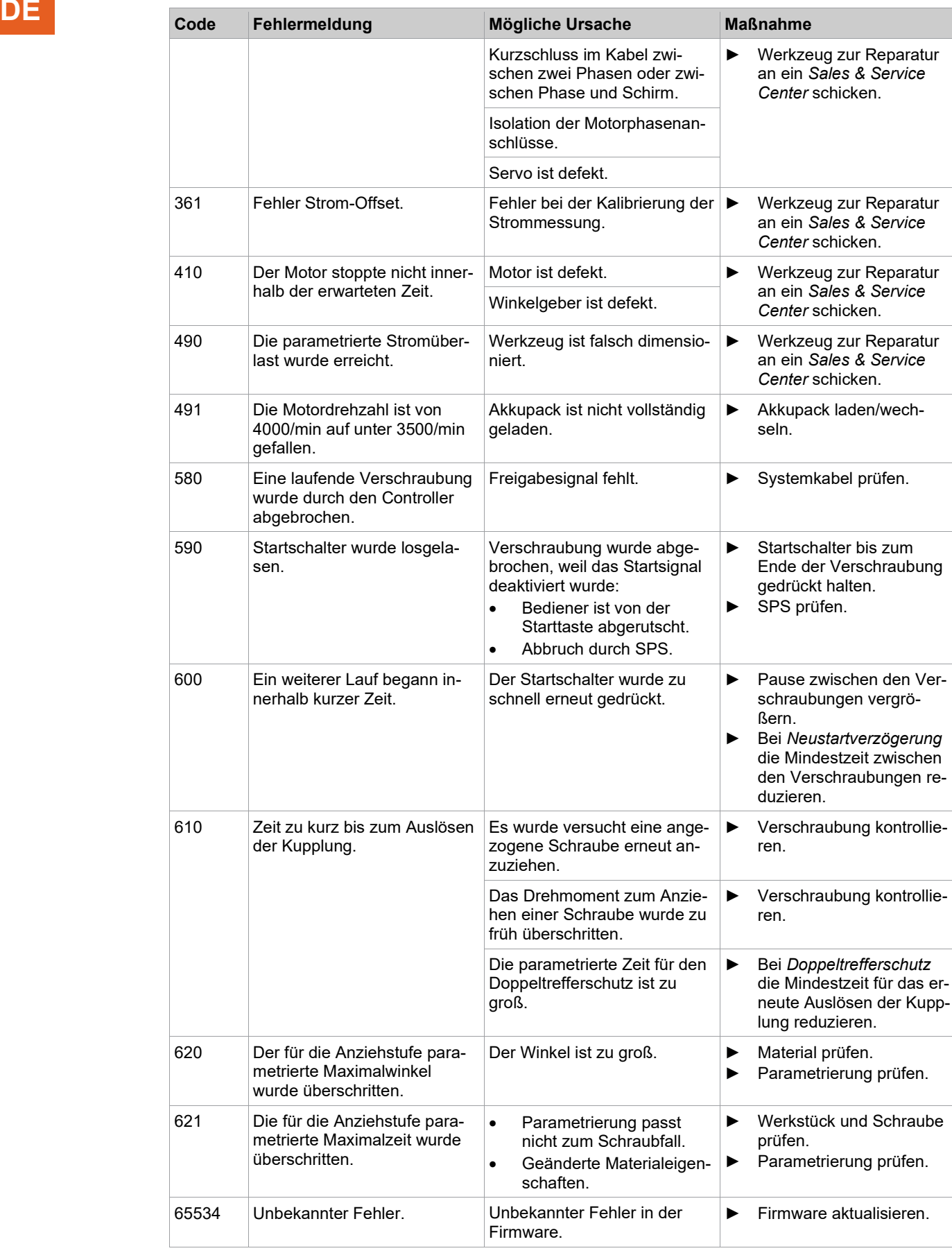

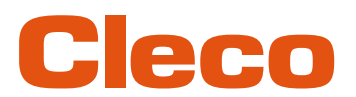

### **5.2 Werkzeug DE**

<span id="page-28-0"></span>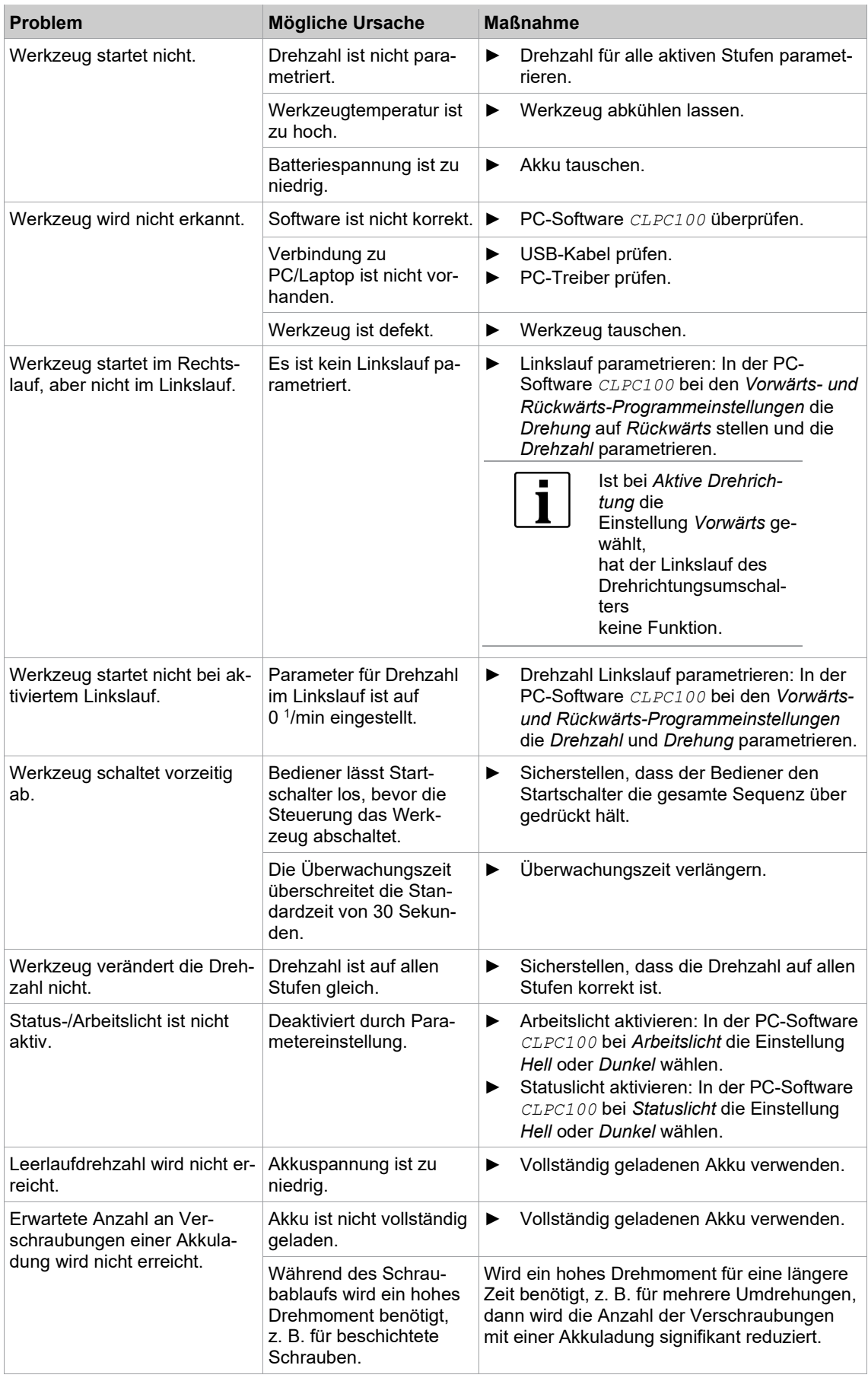

**5**

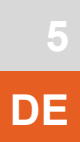

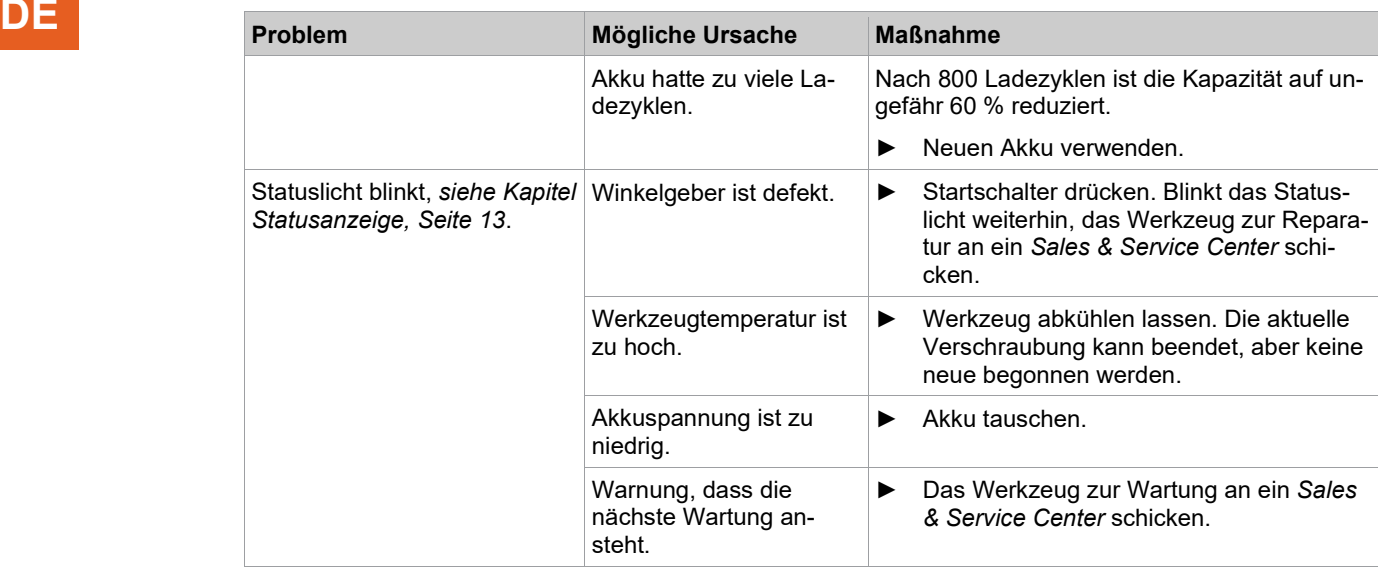

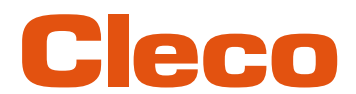

### **5.3 Software DE**

<span id="page-30-0"></span>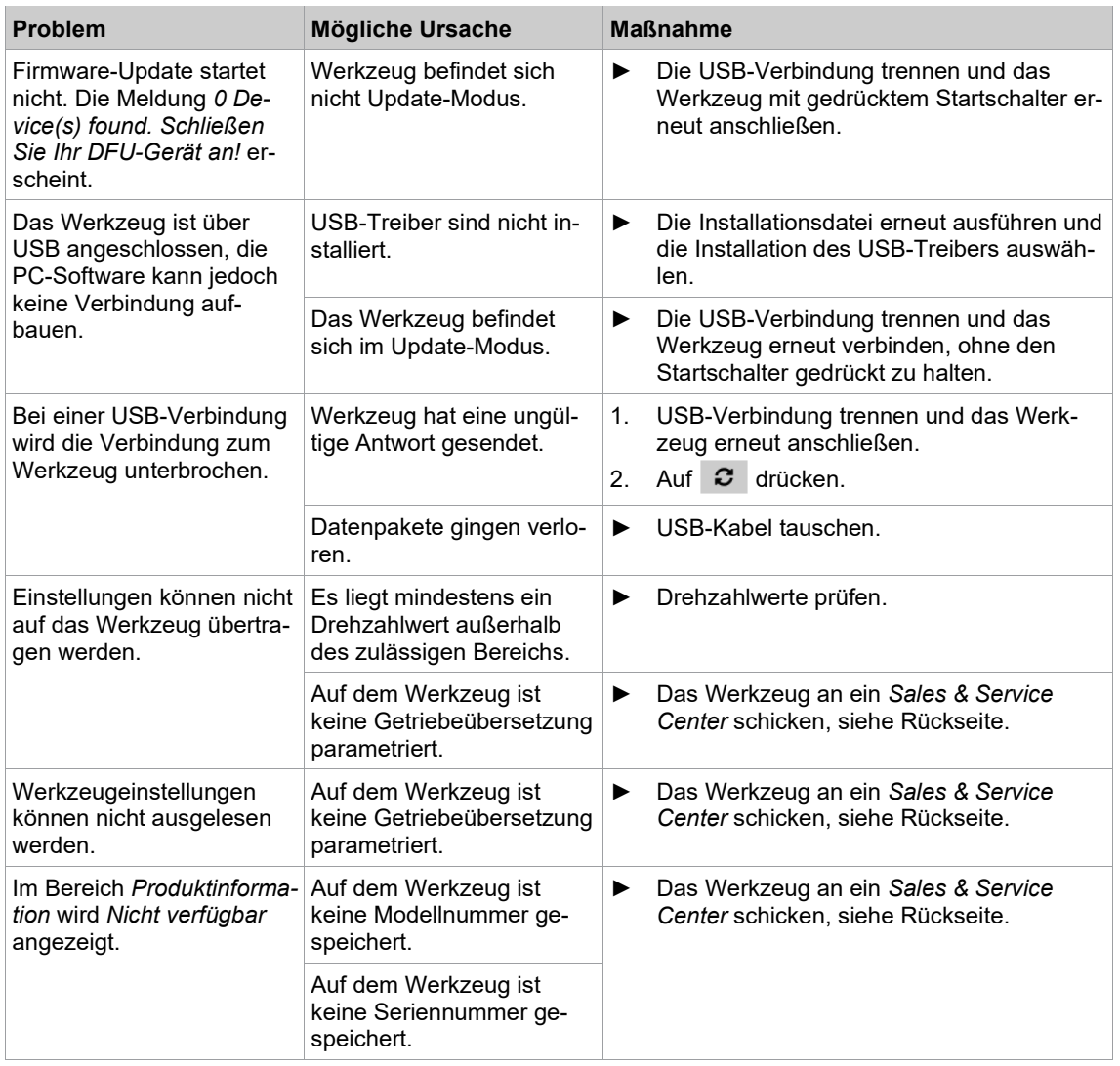

### POWER TOOLS SALES & SERVICE CENTERS

Please note that all locations may not service all products.

Contact the nearest Cleco® Sales & Service Center for the appropriate facility to handle your service requirements.

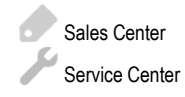

#### NORTH AMERICA | SOUTH AMERICA

**DETROIT, MICHIGAN** Apex Tool Group 2630 Superior Court Auburn Hills, MI 48236 Phone: +1 (248) 393-5644 Fax: +1 (248) 391-6295

#### **LEXINGTON,**

**SOUTH CAROLINA** Apex Tool Group 670 Industrial Drive Lexington, SC 29072 Phone: +1 (800) 845-5629 Phone: +1 (919) 387-0099 Fax: +1 (803) 358-7681

#### **MEXICO** Apex Tool Group Vialidad El Pueblito #103 Parque Industrial Querétaro Querétaro, QRO 76220 **Mexico** Phone: +52 (442) 211 3800 Fax: +52 (800) 685 5560

#### EUROPE | MIDDLE EAST | AFRICA

**FRANCE** Apex Tool Group SAS 25 Avenue Maurice Chevalier - ZI 77330 Ozoir-La-Ferrière France Phone: +33 1 64 43 22 00 Fax: +33 1 64 43 17 17

#### ASIA PACIFIC

**AUSTRALIA** Apex Tool Group 519 Nurigong Street, Albury NSW 2640 Australia Phone: +61 2 6058 0300

#### **GERMANY** Apex Tool Group GmbH

Industriestraße 1 73463 Westhausen **Germany** Phone: +49 (0) 73 63 81 0 Fax: +49 (0) 73 63 81 222

**CHINA**

Apex Power Tool Trading (Shanghai) Co., Ltd. 2nd Floor, Area C 177 Bi Bo Road

Pu Dong New Area, Shanghai China 201203 P.R.C. Phone: +86 21 60880320 Fax: +86 21 60880298

#### **HUNGARY** Apex Tool Group Hungária Kft. Platánfa u. 2 9027 GyörHungary Phone: +36 96 66 1383 Fax: +36 96 66 1135

**INDIA** Apex Power Tool Trading Private Limited Gala No. 1, Plot No. 5 S. No. 234, 235 & 245 Indialand Global Industrial Park Taluka-Mulsi, Phase I Hinjawadi, Pune 411057 Maharashtra, India Phone: +91 020 66761111

#### **JAPAN**

Apex Tool Group Japan Korin-Kaikan 5F, 3-6-23 Shibakoen, Minato-Ku, Tokyo 105-0011, JAPAN Phone: +81-3-6450-1840 Fax: +81-3-6450-1841

**KOREA**

Apex Tool Group Korea #1503, Hibrand Living Bldg., 215 Yangjae-dong, Seocho-gu, Seoul 137-924, Korea Phone: +82-2-2155-0250 Fax: +82-2-2155-0252

# eeo

**Apex Tool Group, LLC** Phone: +1 (800) 845-5629 Phone: +1 (919) 387-0099 Fax: +1 (803) 358-7681 www.ClecoTools.com www.ClecoTools.de